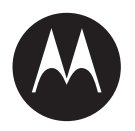

**APX™ P25 Mobile Two-Way Radio**

# **APX NEXT™ APX NEXT™XE User Guide**

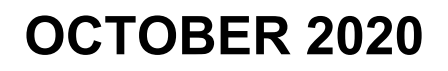

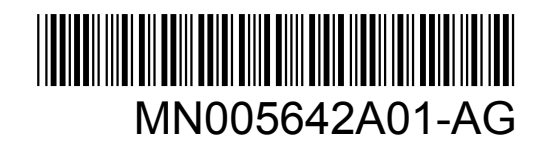

© 2020 Motorola Solutions, Inc. All rights reserved

# **Read Me First**

This User Guide covers the basic operation of the radio. However, your dealer or system administrator may have customized your radio for your specific needs. Check with your dealer or system administrator for more information.

If you attempt to use features which are mutually exclusive, one or more of the following occurs:

- The feature control or icon is grayed out.
- A negative tone sounds.
- The radio displays Feature not allowed.

#### **1.1**

# **Notations Used in This Manual**

Throughout the text in this publication, you will notice the use of **Warning**, **Caution**, and **Notice**. These notations are used to emphasize that safety hazards exist, and the care that must be taken or observed.

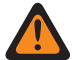

**WARNING:** An operational procedure, practice, or condition and so on, which may result in injury or death if not carefully observed.

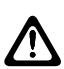

**CAUTION:** An operational procedure, practice, or condition and so on, which may result in damage to the equipment if not carefully observed.

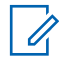

**NOTICE:** An operational procedure, practice, or condition and so on, which is essential to emphasize.

You will also notice the icons used to indicate the methods available for you to carry out a function or enable a feature.

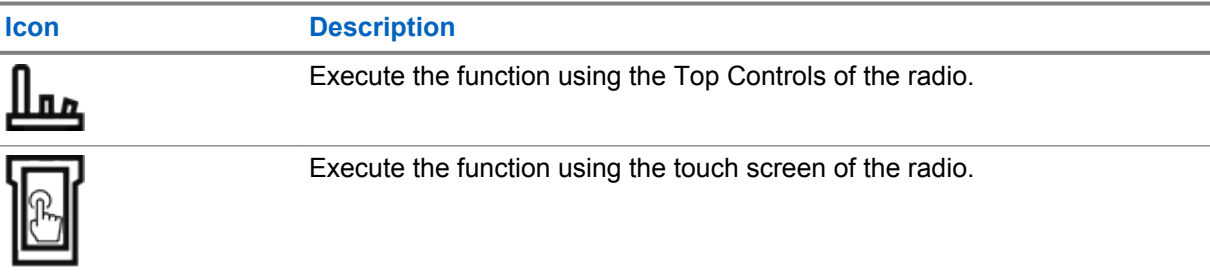

#### **1.2 What's New in this Release**

The following section is updated with the APX NEXT XE information:

• [Radio Overview on page 6](#page-5-0)

#### **1.3**

# **What Your Dealer/System Administrator Can Tell You**

If the radio is to be operated in extreme temperatures (less than -30  $^{\circ}$ C or more than +60  $^{\circ}$ C), check with your system administrator for the correct radio settings.

#### **NOTICE:**

To ensure radio longevity, front display, LTE, Wi-Fi, Bluetooth, and GPS are not available when radio internal temperature is below -20 °C. The top display indicates Cold Temp Mode in this temperature.

On the other hand, LMR radio communication is not available when the temperature reaches -30 ºC.

You can consult your dealer or system administrator about the following:

- Is your radio programmed with any preset conventional channels?
- Which buttons have been programmed to access other features?
- What optional accessories may suit your needs?

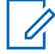

 $\mathscr{U}$ 

**NOTICE:** Specifications may vary for different radio models. Contact your system administrator for more information.

# **Radio Care**

Proper radio usage and care ensure efficient operation and long life of the product.

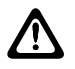

**CAUTION:** Use the radio according to the following recommendations and warnings.

- Your radio casing has a vent port for pressure equalization in the radio. Never poke this vent with objects such as needles, tweezers, or screwdrivers. Poking the vent could create leak paths into the radio and the radio submergibility will be lost.
- Never obstruct or cover the vent port, even with a label.
- Ensure that no oily substances come in contact with the vent port.
- Your radio is designed to be submerged to a maximum depth of 6 feet and maximum time of 2 hours. Exceeding either maximum limit may result in damage to the radio.
- Elastomer seals used in portable radios age with time and environmental exposure. To ensure the waterseal integrity of the radio, Motorola Solutions recommends that radios be checked annually as a preventive measure. The disassembly, test, and reassembly procedures along with necessary test equipment are available in the *Service Manual*.
- If the radio battery contacts are exposed to water without the battery attached, dry and clean the radio battery contacts before attaching a battery to the radio. Turn the radio over with the battery contact facing down and shake the radio so any trapped water can escape. A short circuit of the contacts could occur if they are not dried properly.
- If the radio has been submerged in water, shake the radio to remove any water that is trapped inside the speaker grille and microphone port. Otherwise, the water decreases the audio quality of the radio.
- If an accessory is not attached to the radio, ensure that the accessory connector cover is attached to the radio side accessory connector.
- If the radio is submerged or exposed to a high force water spray, such as from a hose, remove the accessory or accessory connector cover immediately and ensure that no water is forced into the accessory connector/radio interface. Rinse and dry the area and re-attach the accessory or accessory connector cover if leakage occurs.
- If the radio is exposed to a corrosive environment, such as salt water or corrosive gases or liquids, rinse and clean the radio immediately to prevent damage to radio materials, especially plated surfaces. Remove the battery and the antenna before cleaning.
- Do **not** disassemble the radio as you could damage radio seals and result in leak paths into the radio. Any radio maintenance should be performed only by a qualified radio technician.
- Only Underwriter Laboratory (UL) approved service centers can open and service UL certified radios. Opening or repairing at unauthorized locations invalidates hazardous location rating of the radio.
- Do **not** pound, drop, or throw the radio unnecessarily.
- Turn off the radio when charging the radio using a wall-mounted charger. Otherwise, the Man Down Alert and Emergency may be accidentally triggered.
- When cleaning the radio, do not use a high-pressure jet spray as this may exceed the depth pressure and cause water to leak into the radio.

#### **2.1 Cleaning Your Radio**

**CAUTION:** Do not use solvents or disinfectants to clean your radio as these chemicals may permanently damage the radio housing, seals, and adhesives.

To clean the external surfaces of your radio, follow the procedure described next.

#### **Procedure:**

- **1** Combine one teaspoon of mild dishwashing detergent to one gallon of water (0.5% solution).
- **2** Apply the solution sparingly with a stiff, non-metallic, shortbristled brush, making sure that excess detergent does not get entrapped near the connectors, controls, or crevices. Rinse and then dry the radio thoroughly with a soft, lint-free cloth.
- **3** Clean battery contacts with a lint-free cloth to remove dirt or grease.

#### **2.2 Radio Service and Repair**

Proper repair and maintenance procedures ensure efficient operation and long life of this radio. A Motorola Solutions maintenance agreement provides expert service to keep the radio and all other communication equipment in perfect operating condition.

A nationwide service organization is provided by Motorola Solutions to support maintenance services. Through its maintenance and installation program, Motorola Solutions makes the finest service available to those desiring reliable continuous communications on a contract basis.

For a contract service agreement, contact your nearest Motorola Solutions service or sales representative, or an authorized Motorola Solutions dealer.

#### **2.3**

# **Battery Recycling and Disposal**

In the U.S. and Canada, Motorola Solutions participates in the nationwide Call2Recycle program for battery collection and recycling. Many retailers and dealers participate in this program.

For the location of the drop-off facility closest to you, go to<http://www.call2recycle.org/>or call 1-800-8- BATTERY. This website and telephone number also provide other useful information concerning recycling options for consumers, businesses, and governmental agencies.

# <span id="page-5-0"></span>**Radio Overview**

This section describes the buttons and functions available on the radio.

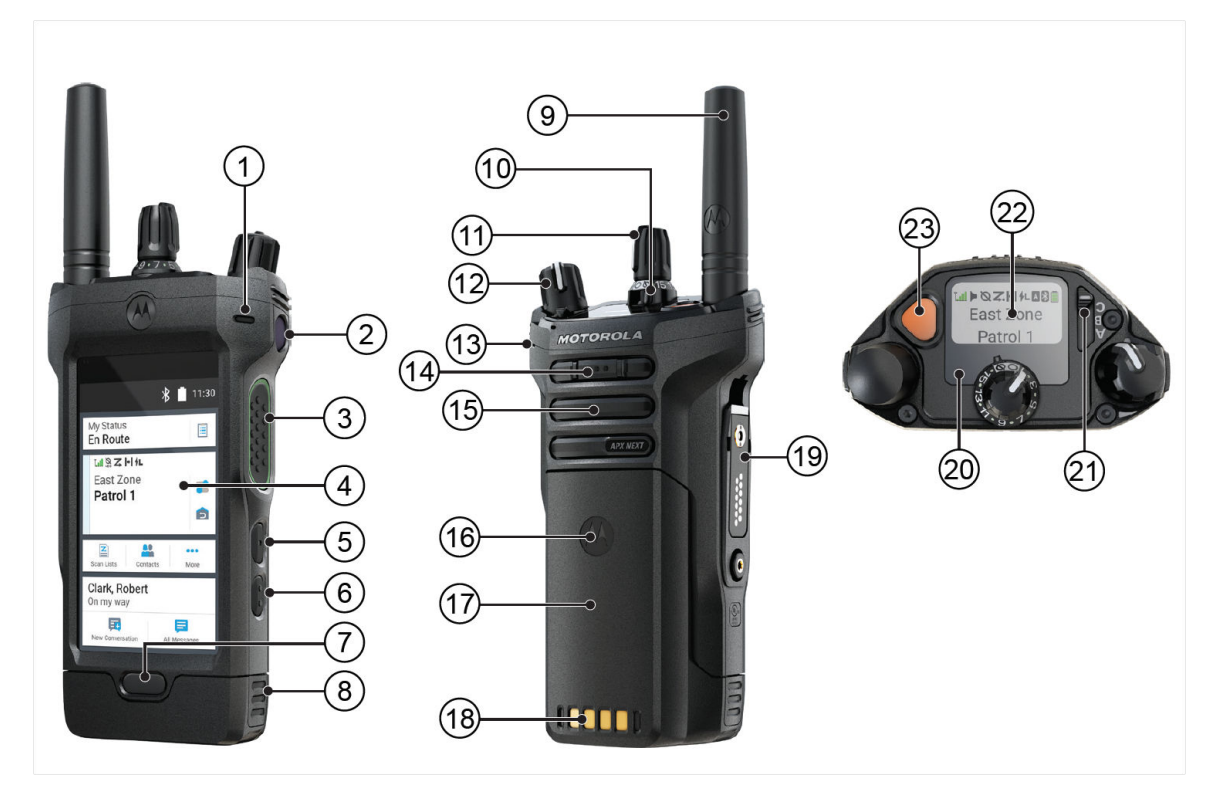

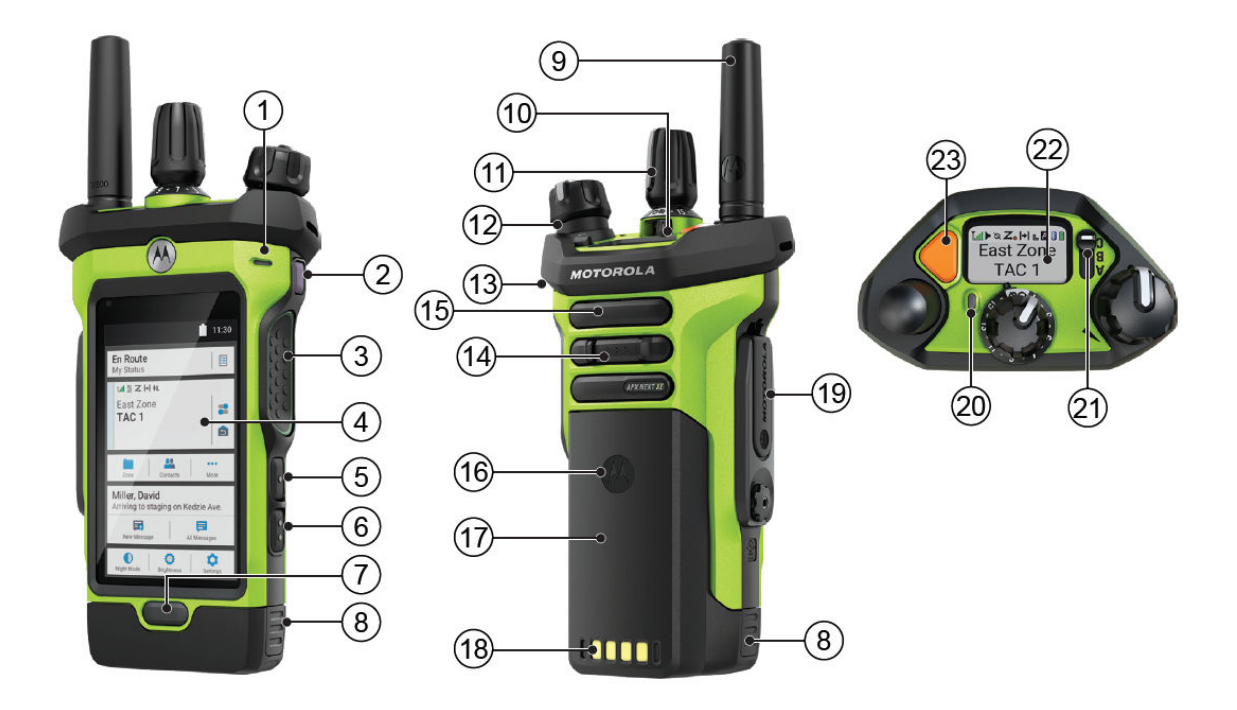

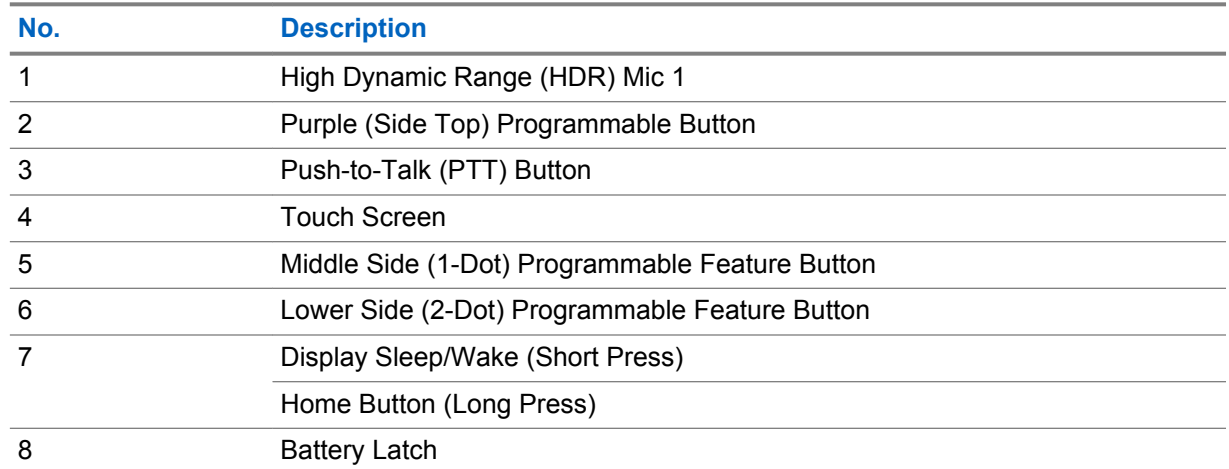

#### Table 1: Front View Description

#### Table 2: Rear View Description

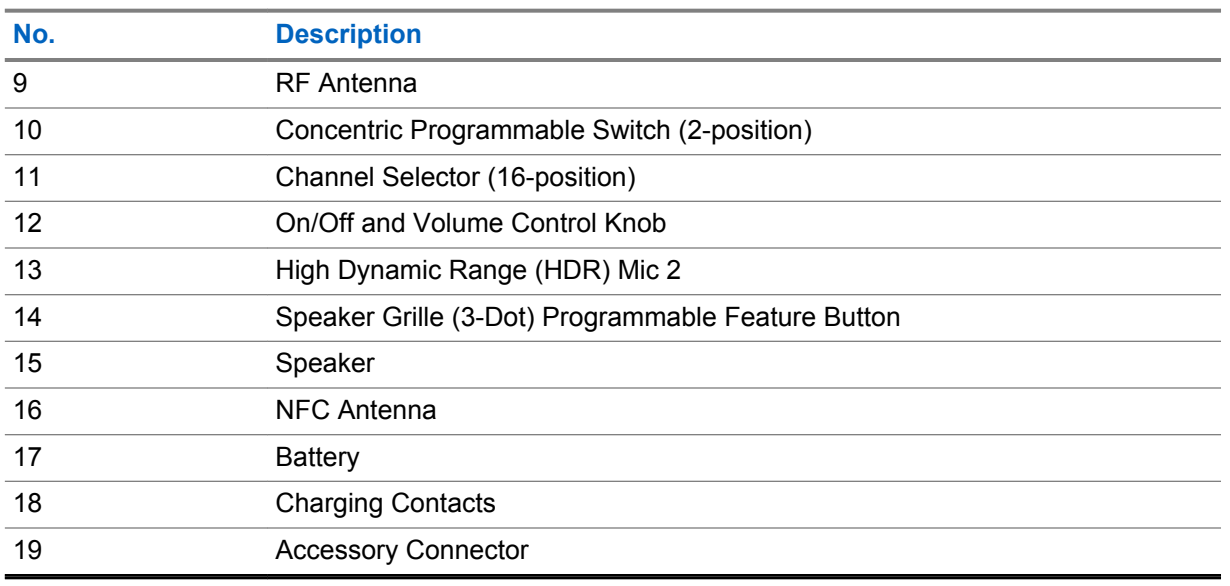

#### Table 3: Top View Description

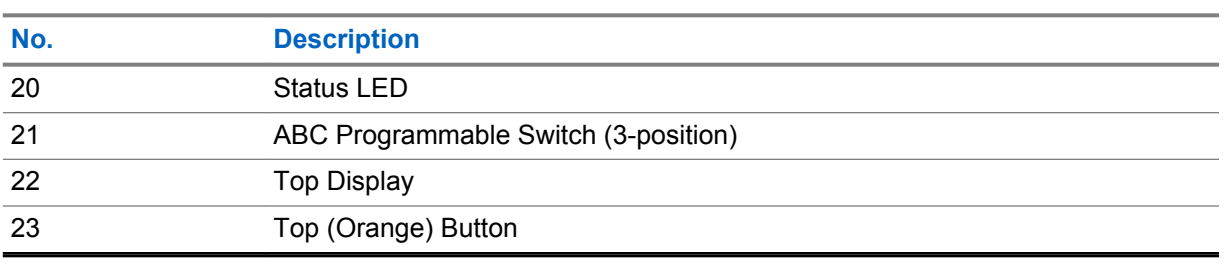

#### **3.1**

# **Assignable Radio Functions**

Your system administrator can program the programmable buttons or switches as shortcuts to radio functions depending on the duration of a button press. Contact your system administrator to learn more about the radio functions assigned to the programmable buttons and switches of your radio.

#### Table 4: Assignable Radio Functions

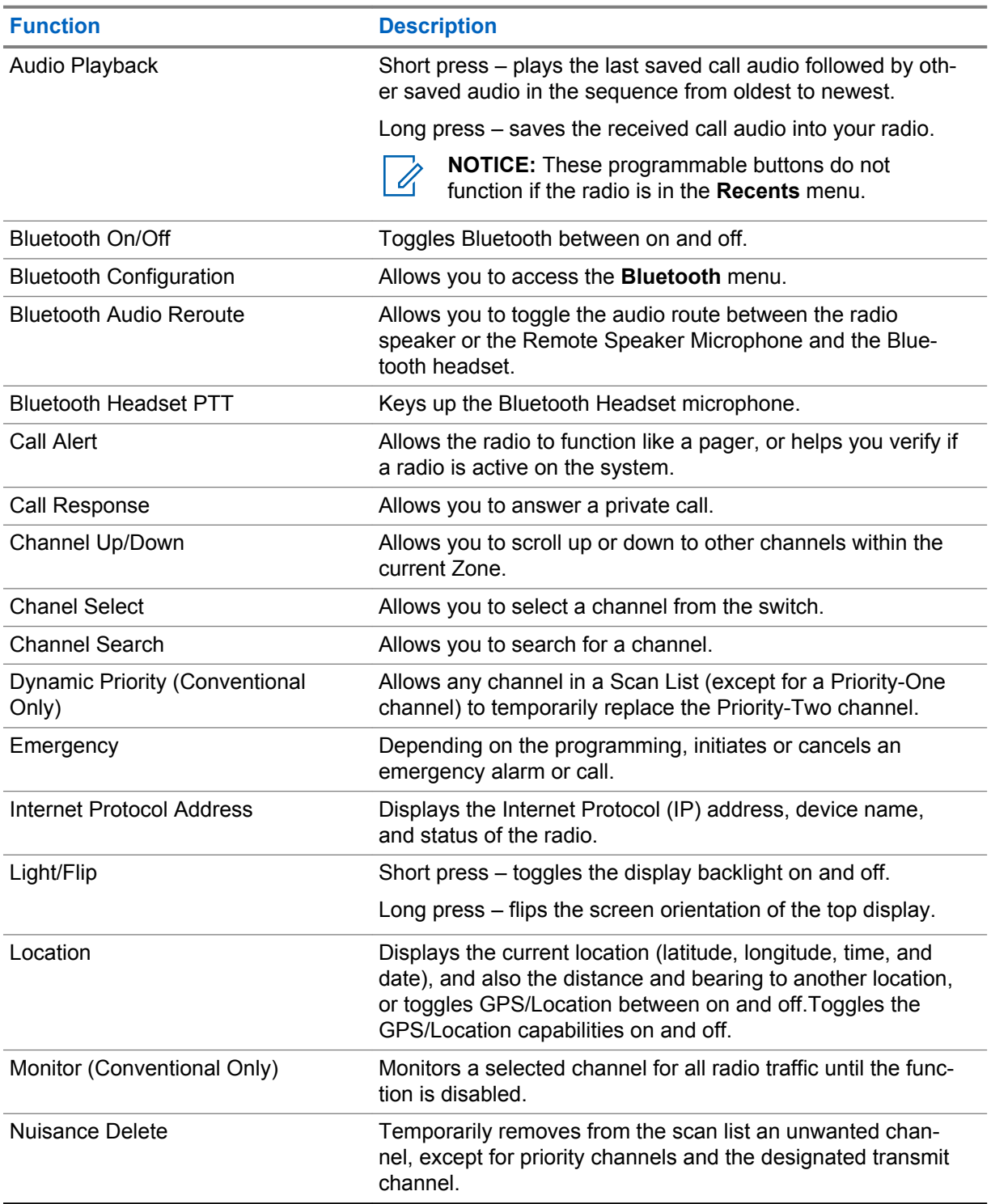

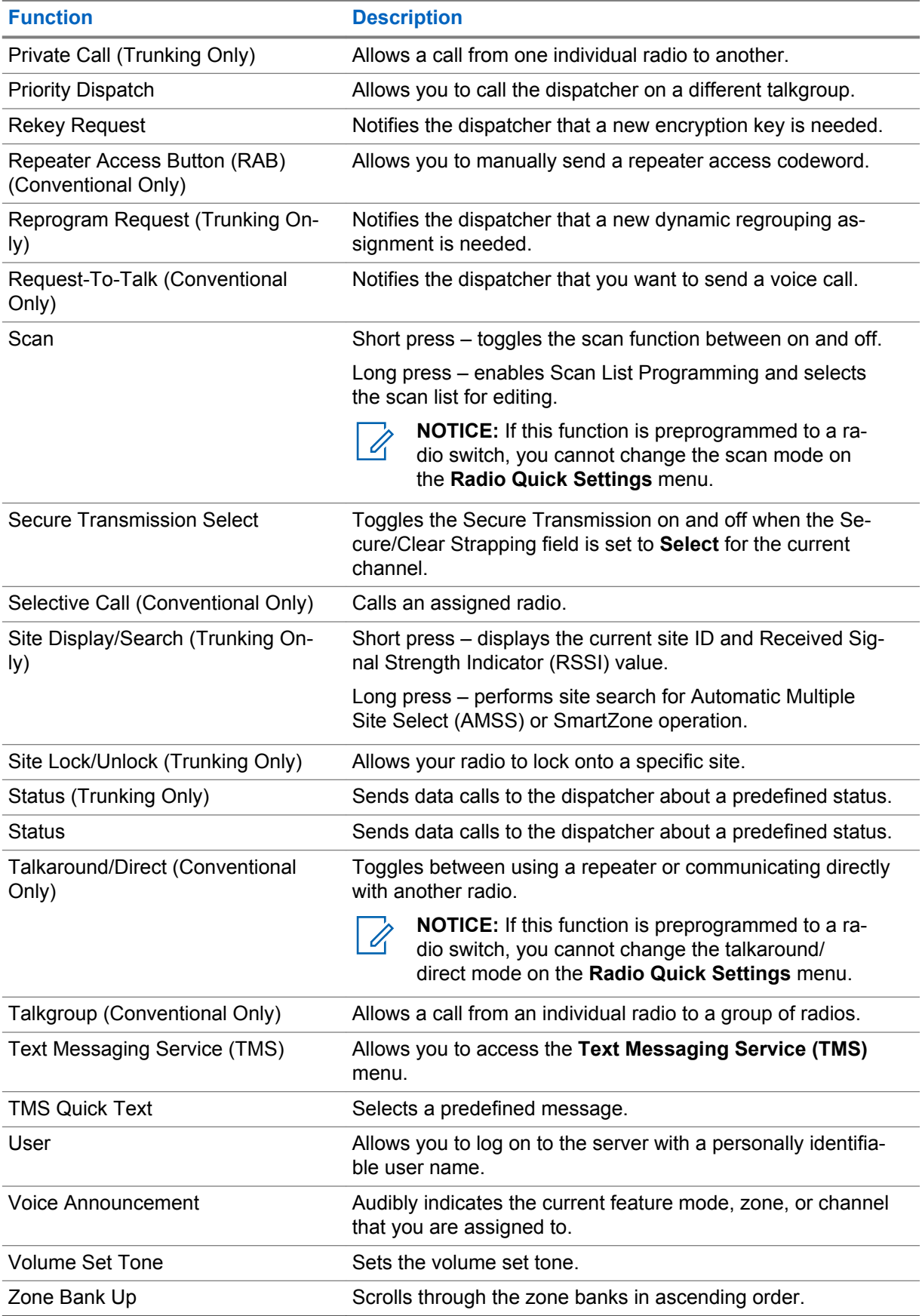

<span id="page-9-0"></span>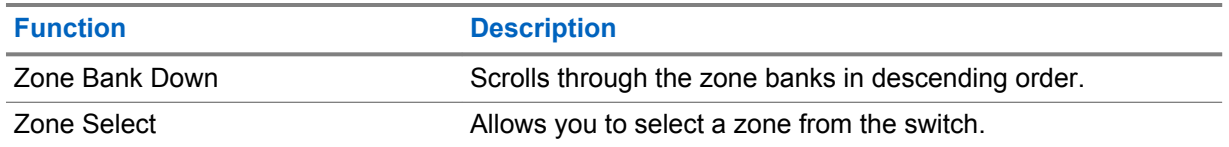

# **3.2**

# **ViQi**

ViQi is a virtual assistant that helps you manage your radio and perform information lookups using voice commands. This feature is purpose-built for public safety and is active when you press the assigned **ViQi** button on the radio or an associated Remote Speaker Microphone (RSM).

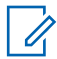

**NOTICE:** This feature is a selling feature.

# **ViQi Voice Control**

To perform queries you are required to log in to CommandCentral. See [Logging In to CommandCentral](#page-24-0) [\(Subsequent Login\) on page 25.](#page-24-0)

ViQi Voice Control allows you to operate the radio with your voice, for example, to change zones, channels, or volume.

#### Table 5: ViQi Voice Control Commands

The following table shows the functions supported by the ViQi Voice Control feature and their respective commands.

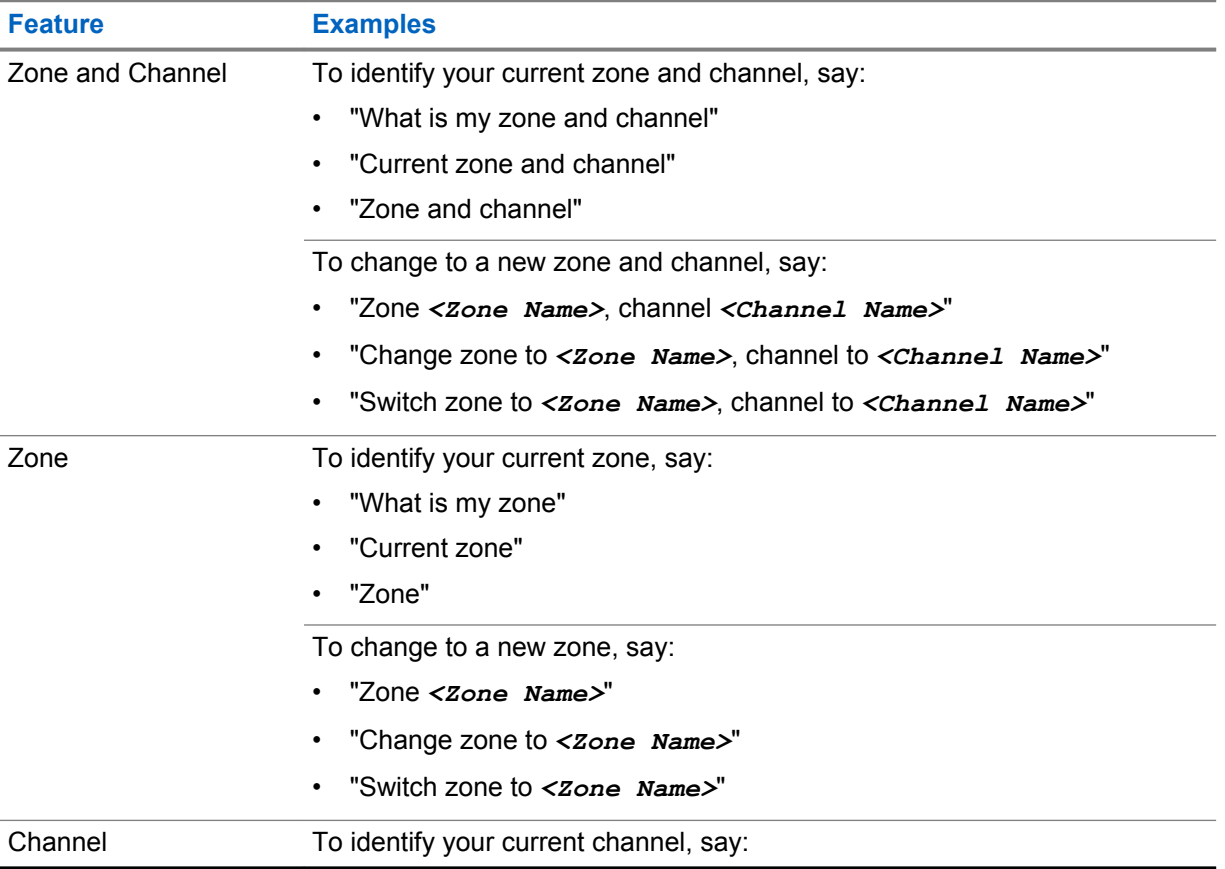

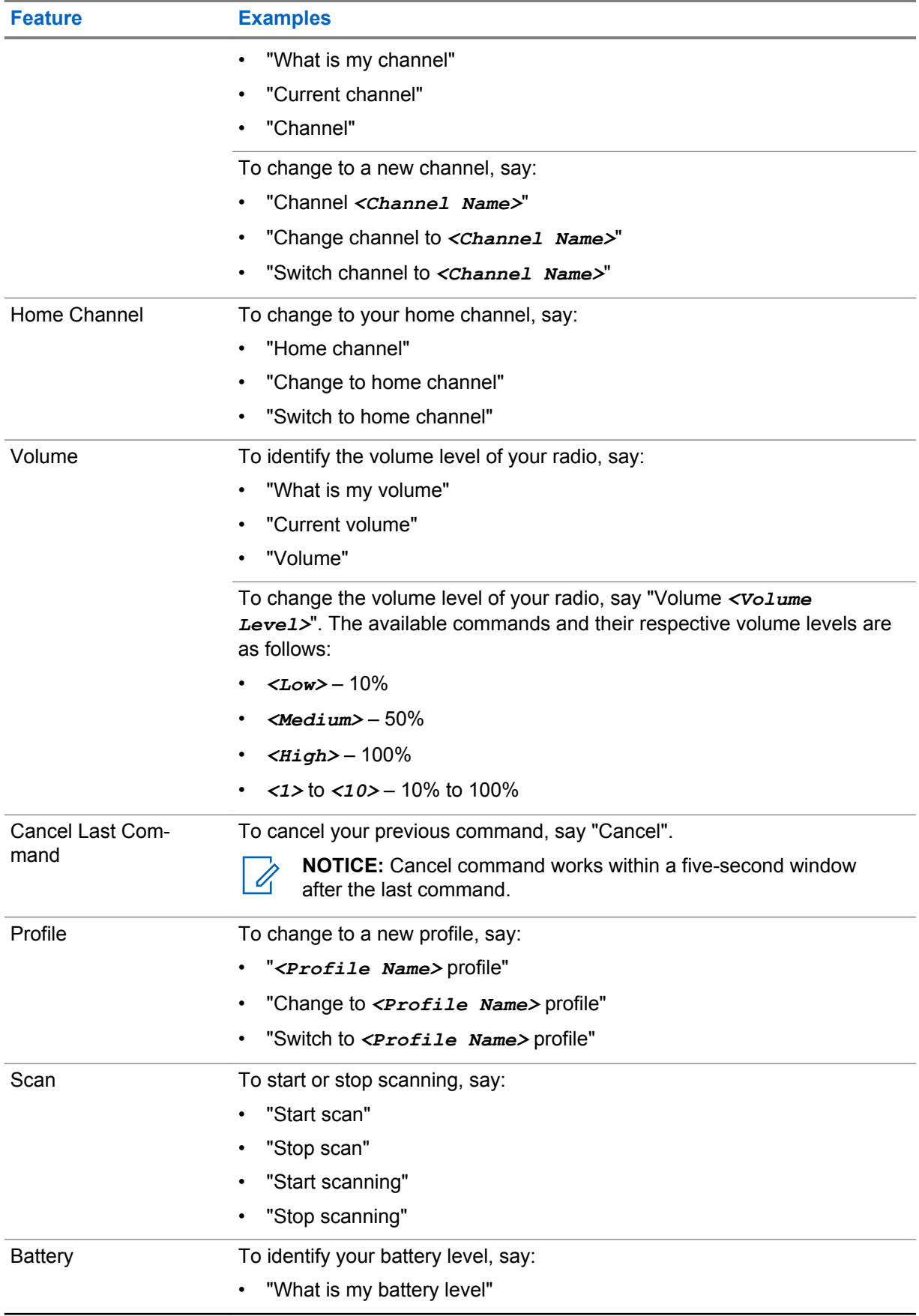

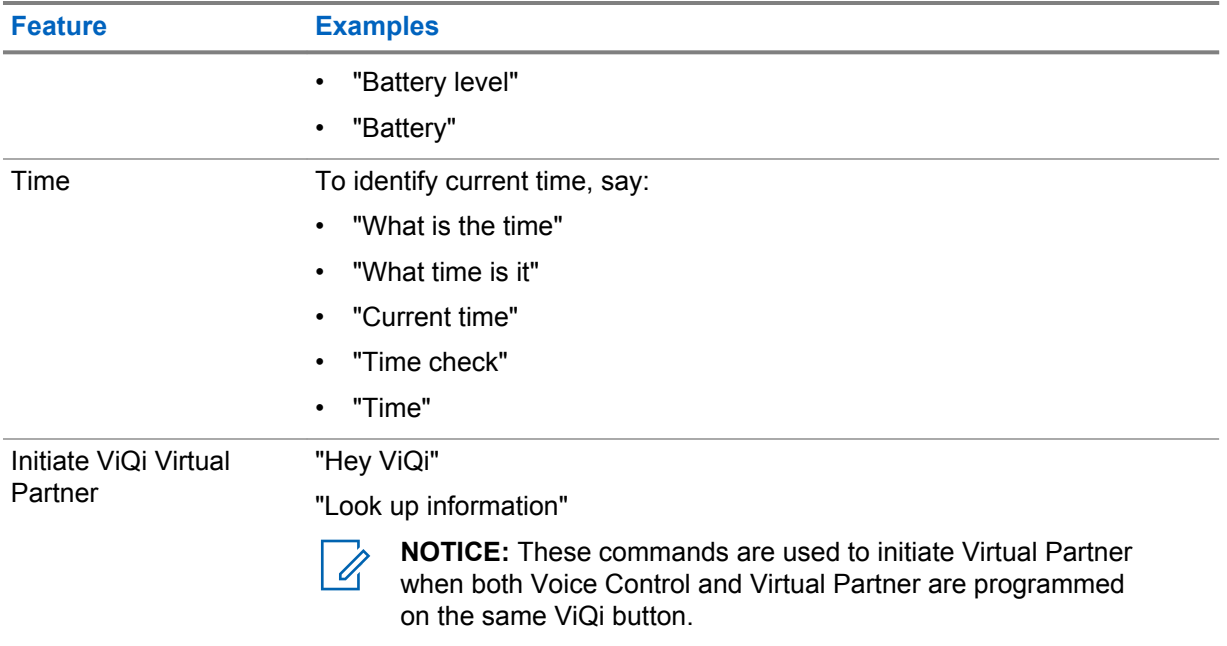

#### **ViQi Virtual Partner**

ViQi Virtual Partner helps you to look up information such as license plate, driver's license, and Vehicle ID Number (VIN), and she responds with a result to your query.

#### Table 6: ViQi Virtual Partner Queries

The following table shows the queries supported by the ViQi Virtual Partner feature and their respective commands. Use the following commands followed by the supported query instructions to initiate ViQi Virtual Partner:

- "Look up..."
- "Check..."
- "Run a..."

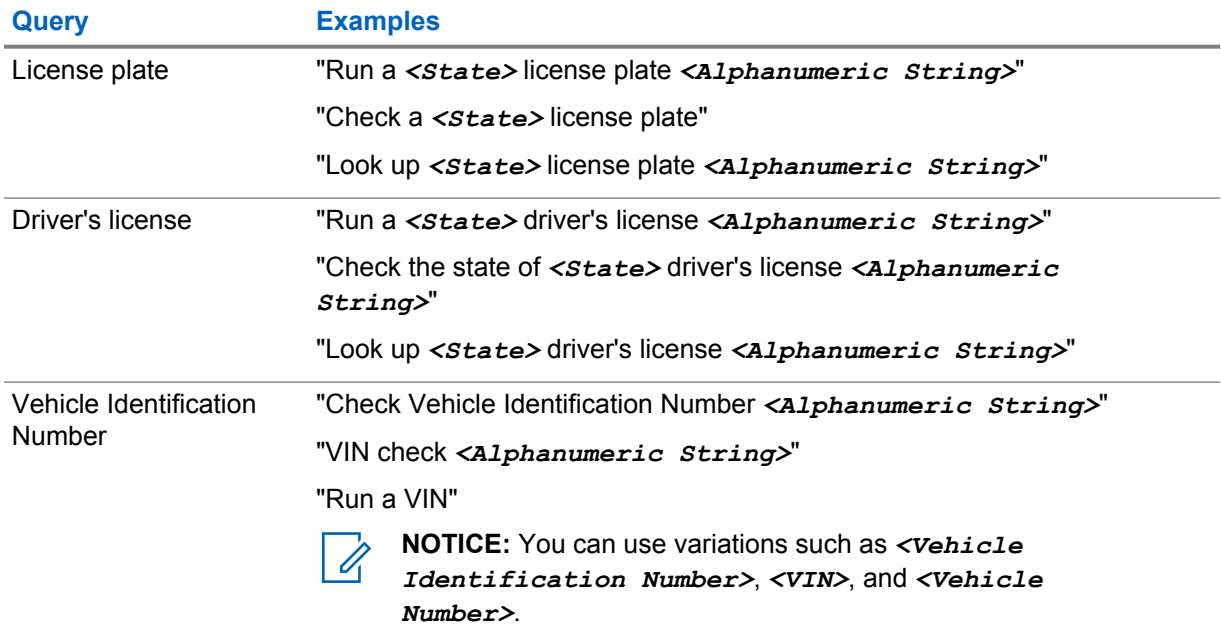

You are also able to receive and listen to LMR and Virtual Partner over broadband audio simultaneously. These audio mixing is configurable and must be preprogrammed by a qualified radio technician. Check with your dealer or system administrator for more information.

### **3.2.1 Using ViQi**

Perform the following procedure to activate ViQi for the Voice Control or Virtual Partner features.

Prerequisites: See [ViQi on page 10](#page-9-0) for the queries supported by this feature.

- **1** Press and hold the assigned **ViQi** button.
- **2** After you hear a tone, speak your request into the microphone.
- **3** Release the assigned programmable button and wait for ViQi to respond.
- **4** Throughout your session, repeat steps step 1 through step 3 when responding to ViQi. Depending on your query, you can also say the following requests:
	- To play the available results, say "Play results".
	- To request for more details, say "More details".
	- To complete the Virtual Partner session, say "Complete".

# **Getting Started**

This section provides instructions to prepare your radio for use.

#### **4.1**

# **Attaching and Removing the Battery**

The radio notifies you if it detects a non-Motorola Solutions battery when it is powering up, charging, or removed from the charger.

# **Attaching the Battery**

#### **Procedure:**

• To attach the battery, align the battery with the bottom rails on the back of the radio. Slide the battery into the radio frame until the side latches click into place.

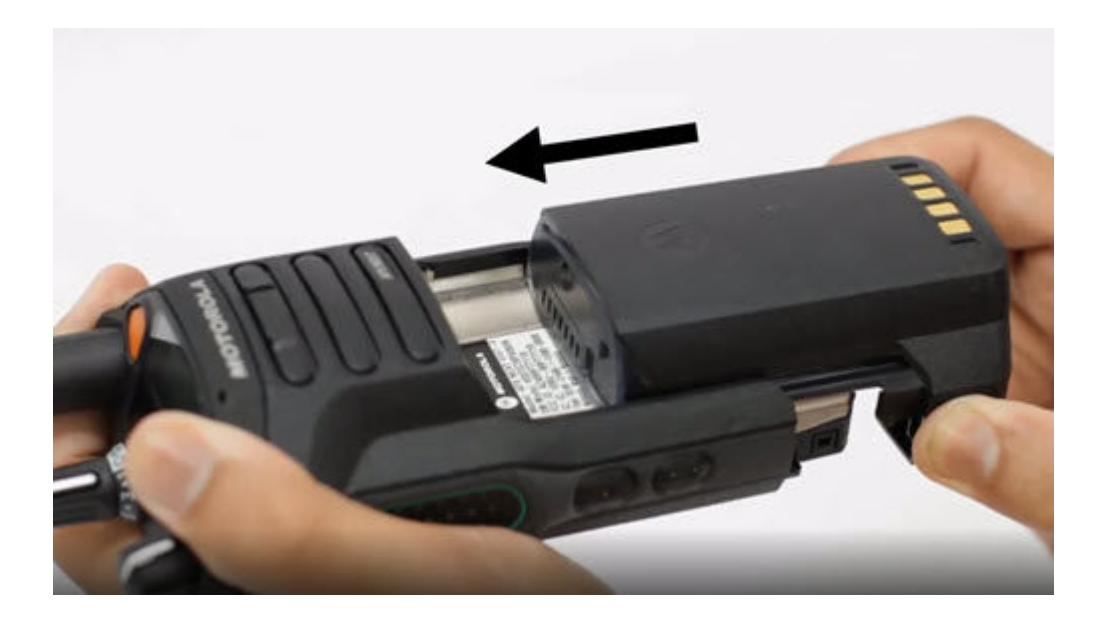

# **Removing the Battery**

- To remove the battery, perform the following actions:
	- a. Press the latches on both sides.
	- b. Pull the battery away from the radio.

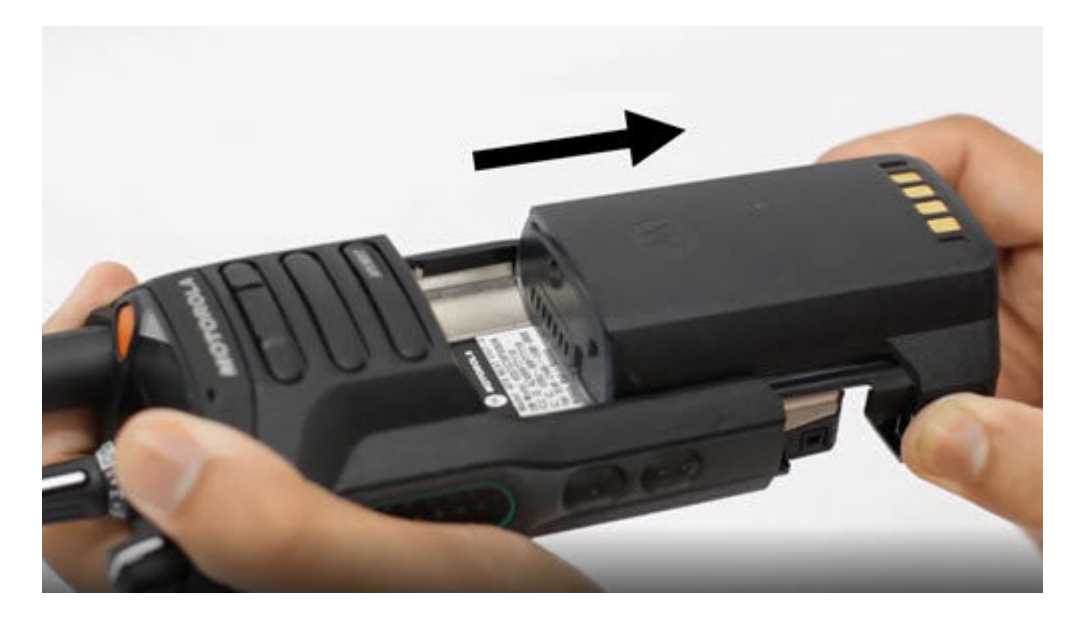

# **4.2 Attaching and Removing the Antenna**

# **Attaching the Antenna**

**Prerequisites:** When attaching the antenna, ensure that the radio is turned off.

#### **Procedure:**

To attach the antenna, perform the following actions:

- **a** Set the antenna in the receptacle.
- **b** Turn the antenna clockwise and tighten the antenna securely to the radio.

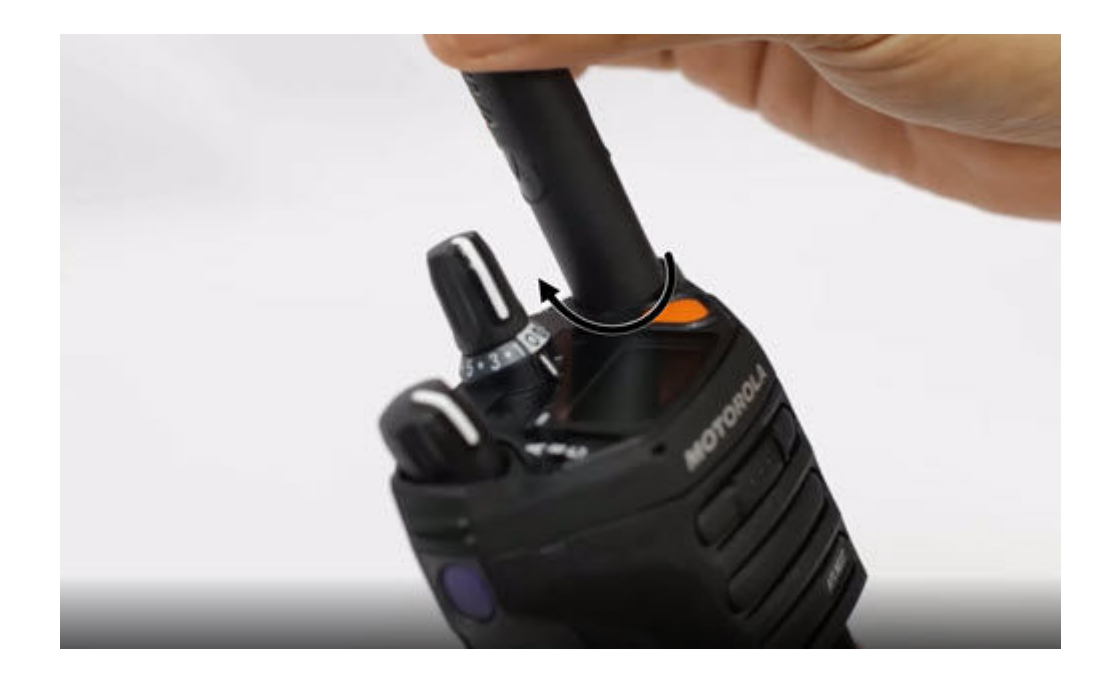

# **Removing the Antenna**

**Prerequisites:** When removing the antenna, ensure that the radio is turned off.

#### **Procedure:**

To remove the antenna, turn the antenna counterclockwise, then remove it from the receptacle.

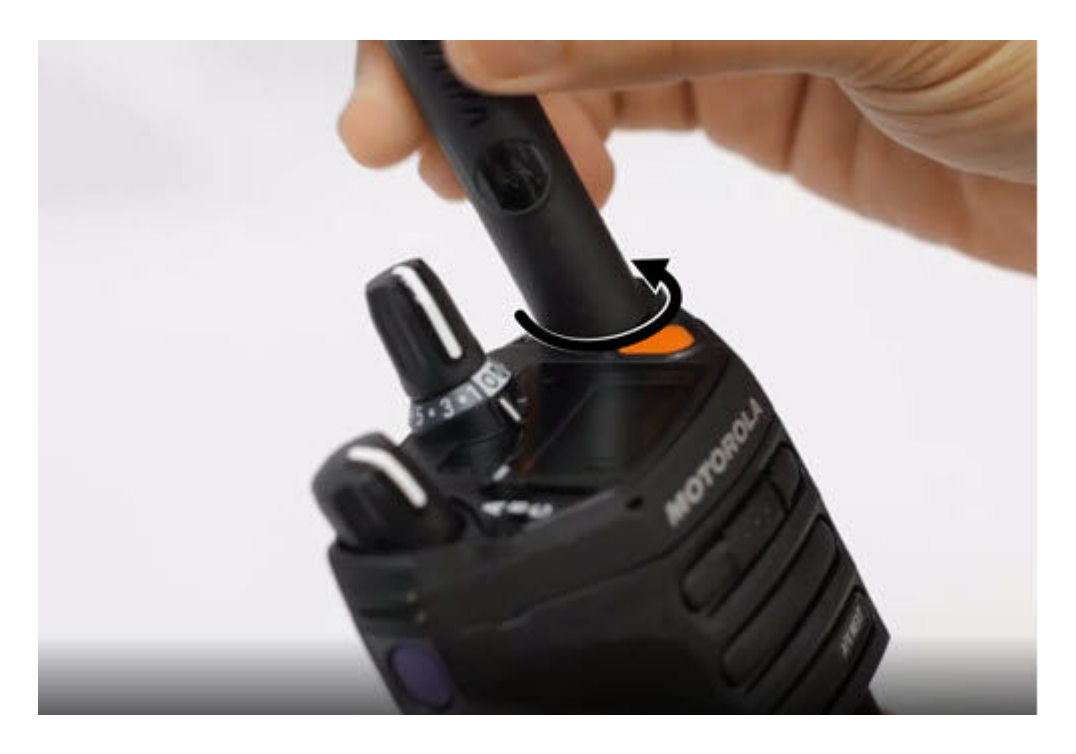

# **4.3 Attaching and Removing the Accessory Connector Cover**

To prevent damage to the accessory connector, shield it with the connector cover when not in use.

# **Attaching the Accessory Connector Cover**

#### **Procedure:**

To attach the Accessory Connector Cover, perform the following actions:

- **a** Insert the hooked end of the cover into the slot above the connector.
- **b** Press the top of the cover down to seat it in the slot.
- **c** Rotate the thumbscrew clockwise to tighten the cover.

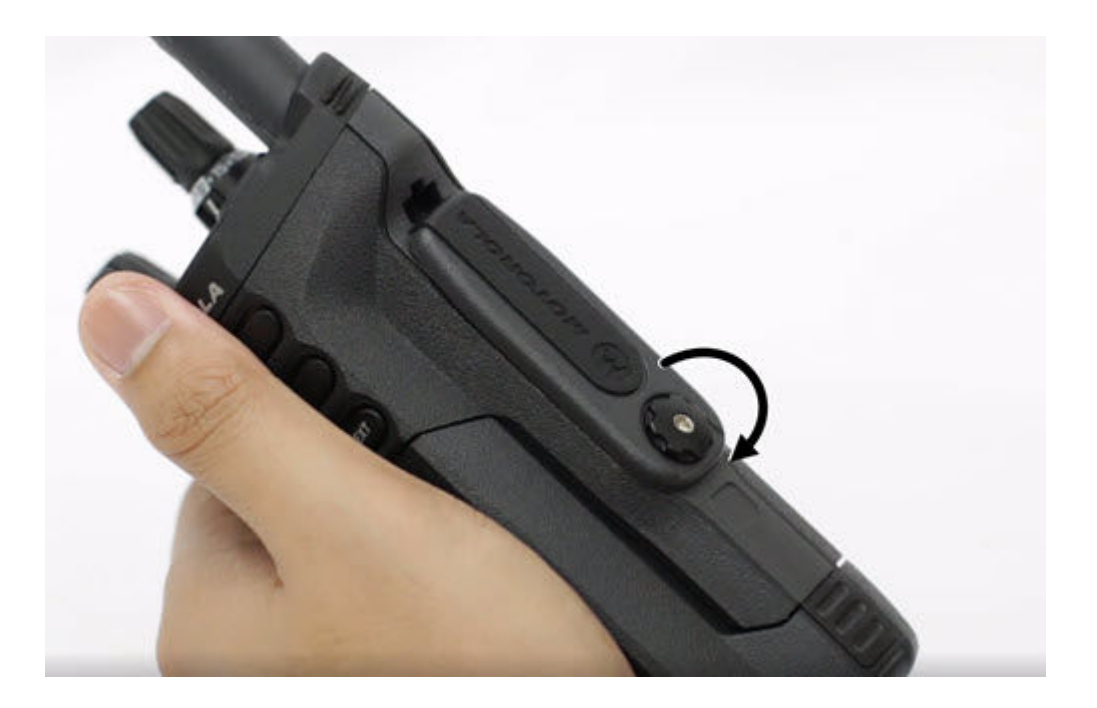

# **Removing the Accessory Connector Cover**

#### **Procedure:**

To remove the Accessory Connector Cover, perform the following actions:

- **a** Rotate the thumbscrew counterclockwise until it disengages from the radio.
- **b** Rotate outwards and lift the connector cover to disengage it from the radio.

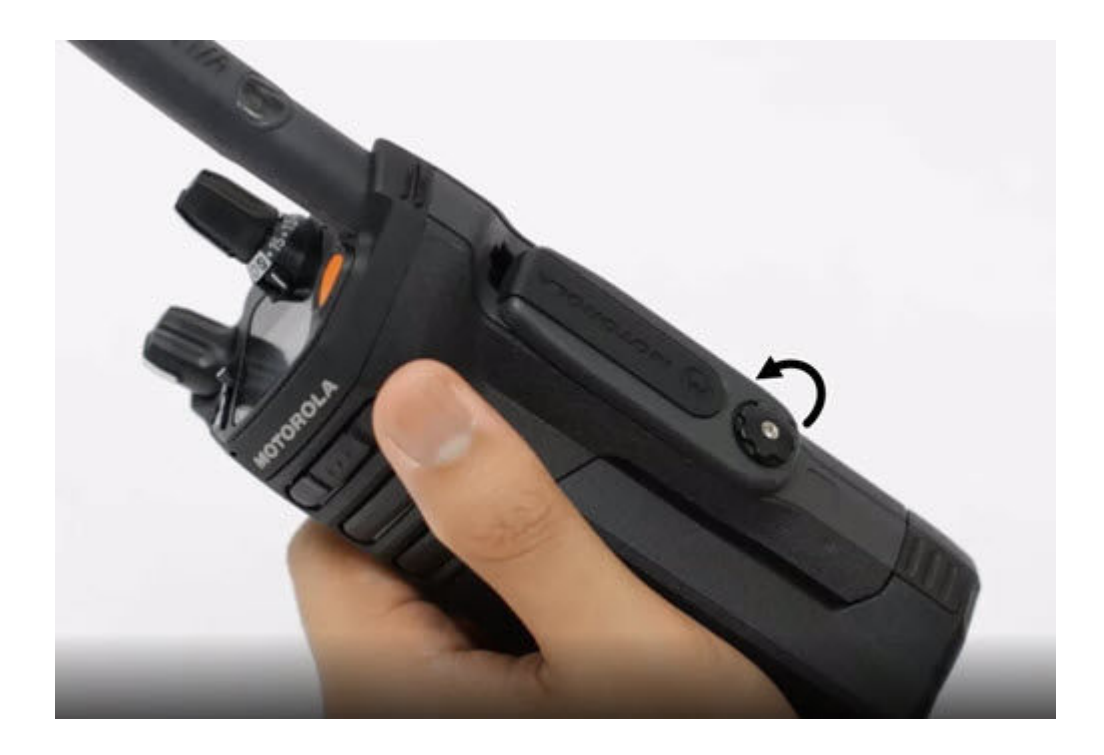

# **4.4 Using the Carry Holder**

#### **Procedure:**

- **1** To insert the radio into the carry holder, perform the following actions:
	- **a** Position the radio within the carry holder with the main speaker facing outward.
	- **b** Slide the radio down into the carry holder until it clicks in place.
- **2** To remove the radio from the carry holder, perform the following actions:
	- **a** Place the tip of your fingers on the ledge of the carry holder.
	- **b** Push the bottom of the radio until it is released from the carry holder.

#### **4.5 Charging the Radio**

#### **Prerequisites:**

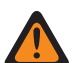

#### **WARNING:**

- To avoid possible explosion:
- Do **not** replace the battery in any area labeled **Hazardous Atmosphere**.
- Do **not** discard batteries in a fire.

#### **Procedure:**

- **1** Turn off the radio while charging in a single or multi-unit charger.
- **2** Place the radio in a Motorola Solutions-approved charger.

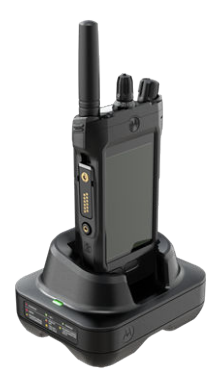

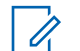

**NOTICE:** If the radio must remain powered on in the multi-unit charger, LMR PTT is not allowed as possible degradation in performance may occur.

# **4.6 Turning the Radio On and Off**

# **Turning On the Radio**

**Prerequisites:** Ensure that the battery is fully charged before the first use.

#### **Procedure:**

• To turn on the radio, rotate the **On/Off/Volume Control Knob** clockwise until you hear a click.

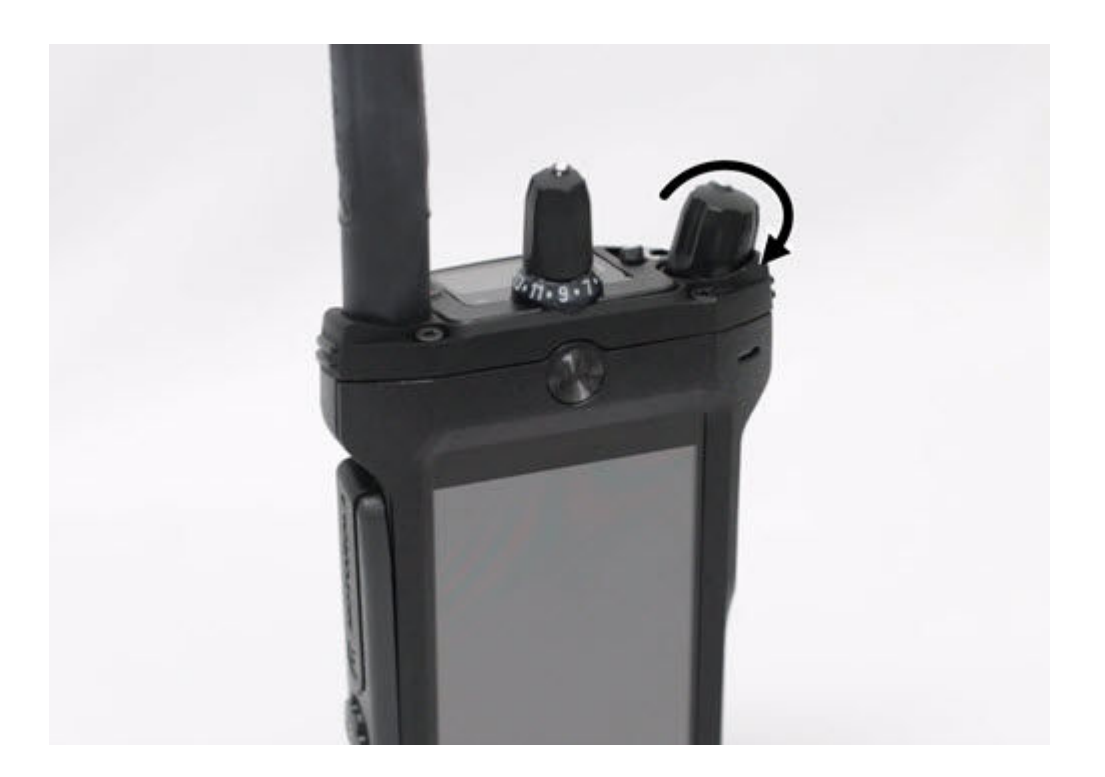

# **Turning Off the Radio**

#### **Procedure:**

• To turn off the radio, rotate the **On/Off/Volume Control Knob** counterclockwise until you hear a click.

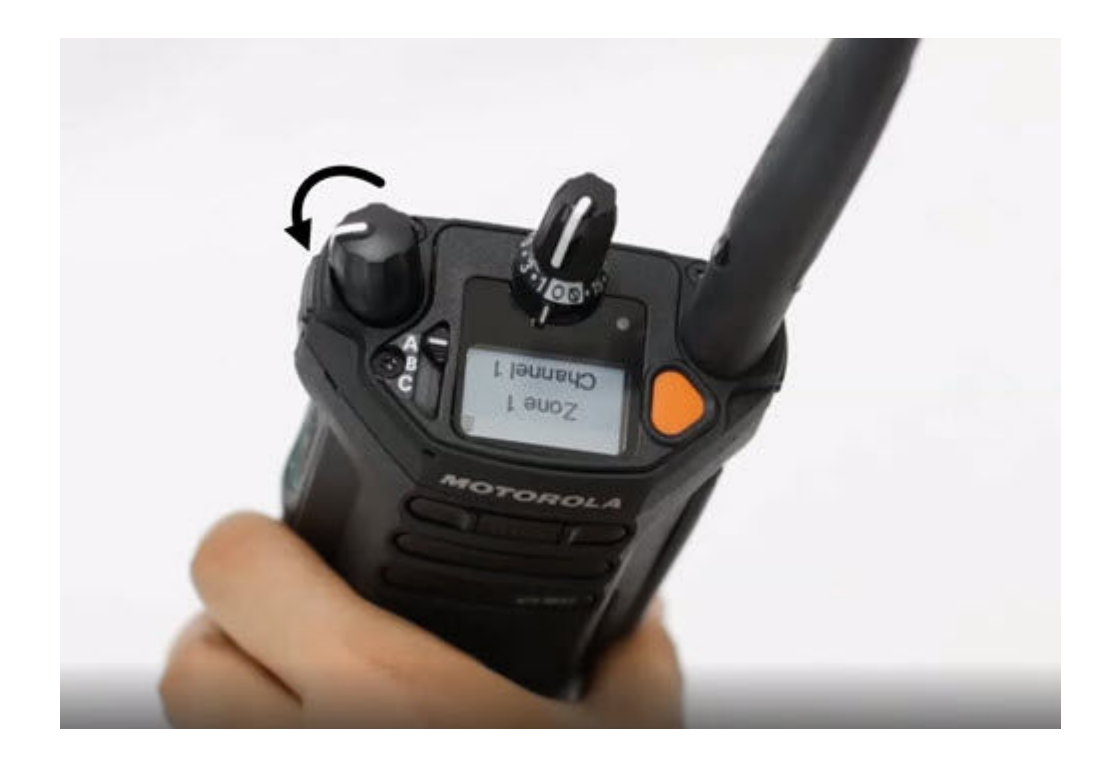

# **4.7 Adjusting the Volume of the Radio**

#### **Procedure:**

Perform one of the following actions:

- To increase the volume, rotate the **On/Off/Volume Control Knob** clockwise.
- To decrease the volume, rotate the **On/Off/Volume Control Knob** counterclockwise.

#### **4.8 Adjusting Display Brightness**

#### **Procedure:**

- **1** From the **Home** screen, tap **Brightness**.
- **2** Perform one of the following actions:
	- Drag the **Brightness Slider** to set a custom brightness level.
	- Tap **Auto Brightness** to automatically adjust the screen brightness based on the lighting conditions.

### **4.9 Turning On Night Mode**

#### **Procedure:**

From the **Home** screen, tap **Night Mode.** 

# **4.10 Setting the Clock**

- **1** From the **Home** screen, tap **System Settings**.
- **2** Tap **Clock**, then perform one of the following actions:

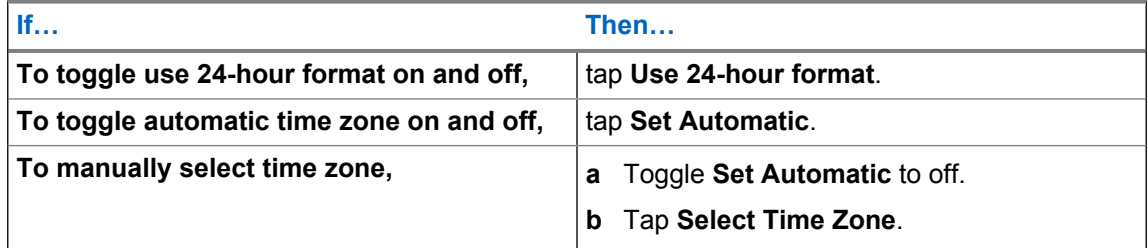

#### **4.11 Setting the Front Display Timer**

This setting determines the period before the front display dims and turns off due to inactivity.

#### **Procedure:**

- **1** From the **Home** screen, tap **System Settings**.
- **2** Tap **Display** → **Front Display Timer**.
- **3** Select the required period.

# **4.12 Keyboard Overview**

Use the keyboard in portrait or landscape orientation to enter alphanumeric text on your radio. The keyboard supports auto-capitalization and word suggestions in the Messaging feature.

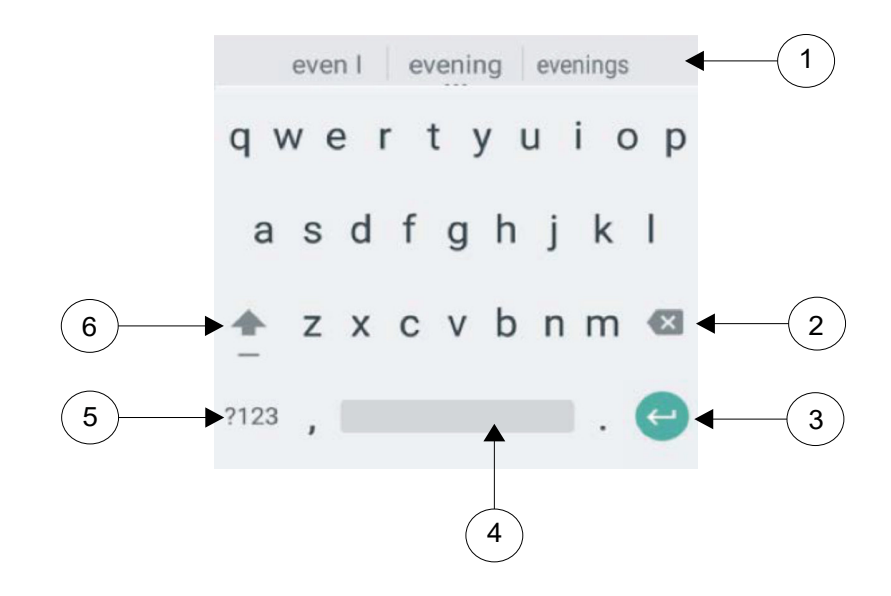

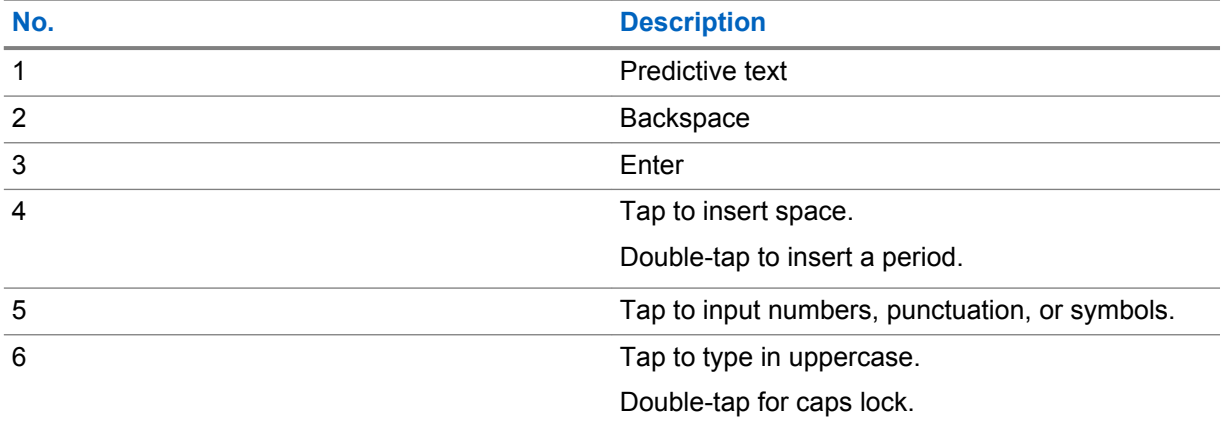

Based on the language settings of your radio, you can also tap and hold a character to input alternate characters.

# **Home Screen**

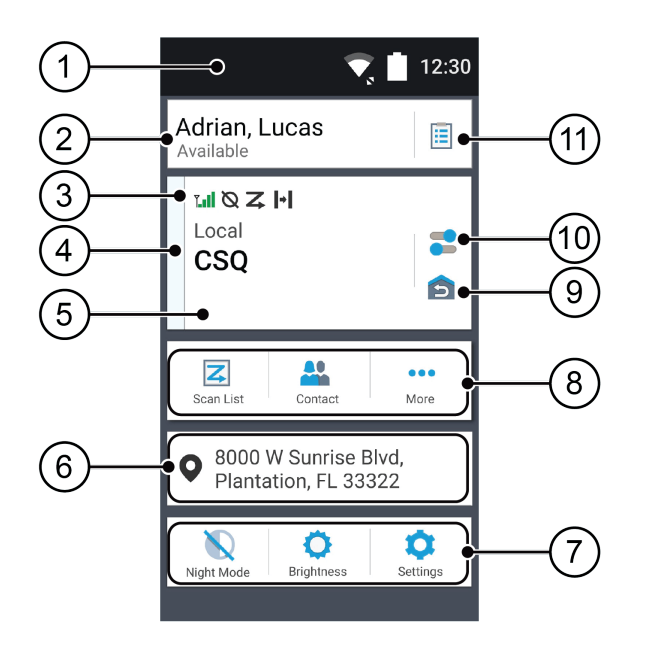

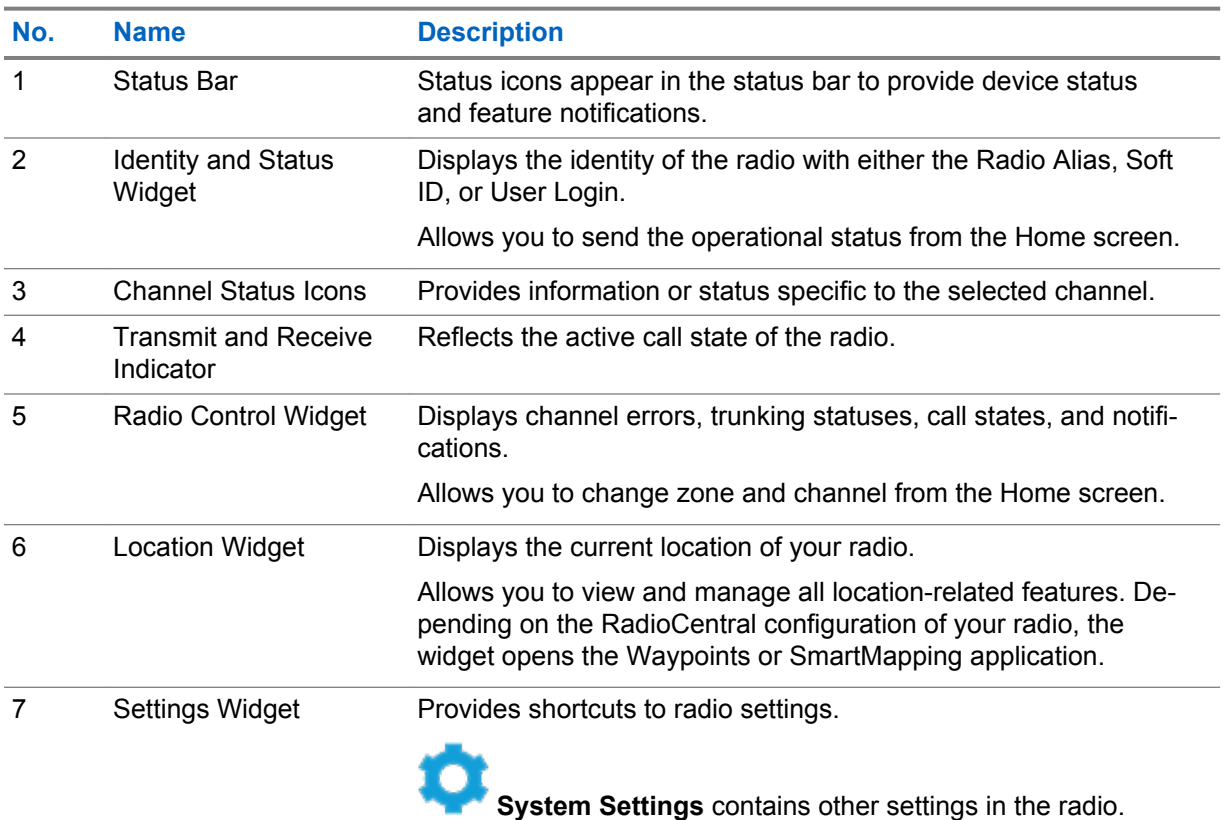

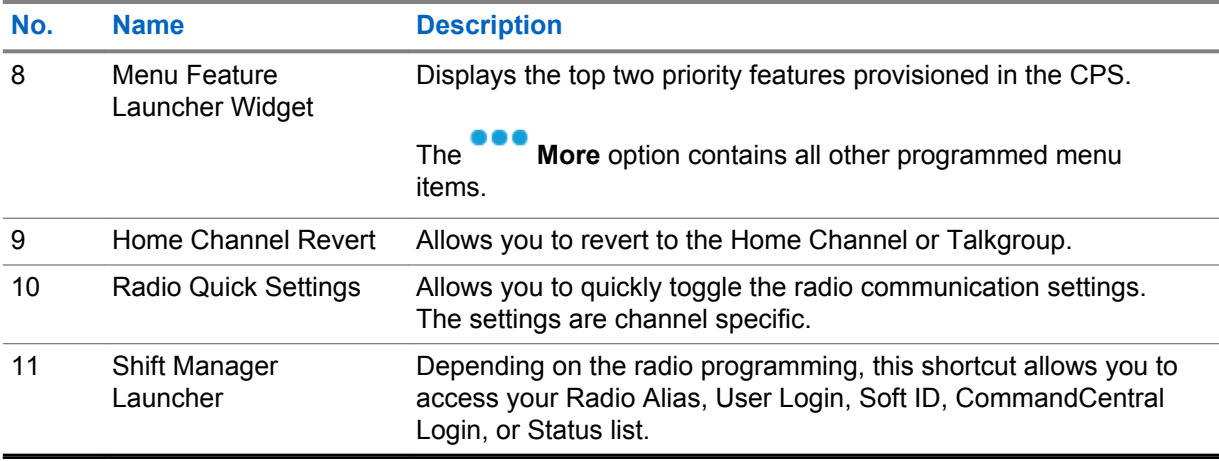

#### **5.1 Identity and Status Widget**

The Identity and Status Widget displays the identity of the radio with either the Radio Alias, Soft ID, or User Login. This widget also allows you to send the operational status directly from the home screen.

### **5.1.1 Managing Operational Status**

#### **Procedure:**

- **1** From the **Home** screen, tap the **Identity and Status Widget**.
- **2** Select the available status.

#### **5.1.2 User Login Feature**

This feature allows you to take on a friendly username for (Example: Text Messaging Service).

You can still send text messages without logging in as a user. The user login feature only enables the recipient of your message to identify you as the sender by assigning a username to your message.

#### **5.1.2.1 Logging In to Automatic Registration Service**

- **1** From the **Home** screen, tap **Shift Manager Launcher**.
- **2** Tap **User Login**, then perform one of the following actions:

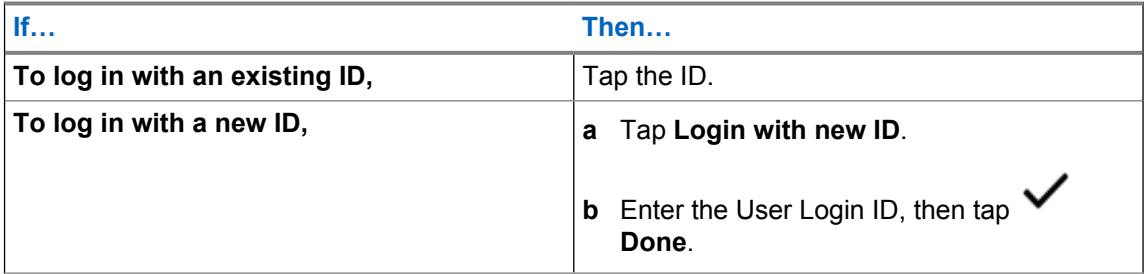

**3** Enter the authorized PIN, then tap **Done**.

If a PIN is not assigned to the ID, skip this step.

The display shows the **Progress** screen. If the channel does not support Automatic Registration Service login, the display shows the status as Offline.

**4** While sign in is in progress, tap **Hide**.

After the login is completed, the **Identity and Status Widget** shows the login ID.

#### **5.1.2.2**

# **Logging Out of Automatic Registration Service**

#### **Procedure:**

- **1** From the **Home** screen, tap **Shift Manager Launcher**.
- **2** Tap your ID, then tap **Yes** to confirm the request.
- **3** Perform one of the following actions:
	- To clear the private data, tap **Yes**.
	- To keep your private data, tap **No**.

#### **5.1.3 Entering the Soft ID**

Soft ID entry is only allowed if it is enabled and User Login is not used.

#### **Procedure:**

- **1** From the **Home** screen, tap **Shift Manager Launcher**.
- **2** Tap **Soft ID**, then enter your Soft ID.

**3**

Tap **Done** to confirm.

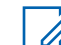

**NOTICE:** If you leave the Soft ID empty, the **Work Manager Widget** displays the Radio Alias ID if it is enabled.

#### **5.1.4**

# **CommandCentral Authentication Login**

To log into the CommandCentral for the first time, simply follow the First-Time Login steps as follows.

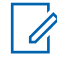

**NOTICE:** After selecting **Remember my username**, the First-Time Login steps will be skipped on subsequent logins.

#### **5.1.4.1 Logging In to CommandCentral (First-Time Login)**

#### **Procedure:**

**1** From the **Home** screen, tap **Shift Manager Launcher**.

- <span id="page-24-0"></span>**2** Tap **CommandCentral Login**, then enter your username or email address followed by your password.
- **3** Tap **Sign On**.
- **4** Scroll down and tap the **Received passcodes via email** button.
- **5** Enter the passcode and tap **Verify** to complete the log in.

#### **5.1.4.2 Logging In to CommandCentral (Subsequent Login)**

#### **Procedure:**

- **1** From the **Home** screen, tap **Shift Manager Launcher**.
- **2** Tap **CommandCentral Login**, then enter your username or email address followed by your password.
- **3** Tap **Sign On**, then enter the verification code generated by your device (if 2-factor authentication is enabled).

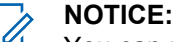

You can request to resend the code to the connected device.

The code is 8 characters and can be alphanumeric.

**4** Tap **v** to complete the log in.

#### **5.2**

# **Status Indicators**

This section explains the status indicators of the radio.

#### **5.2.1 Battery Charge Status**

If you press the PTT button when your battery is low, the LED blinks red and you hear a short, highpitched tone.

#### **5.2.2 Radio Icons**

These icons appear at the status bar to provide device-specific information or status.

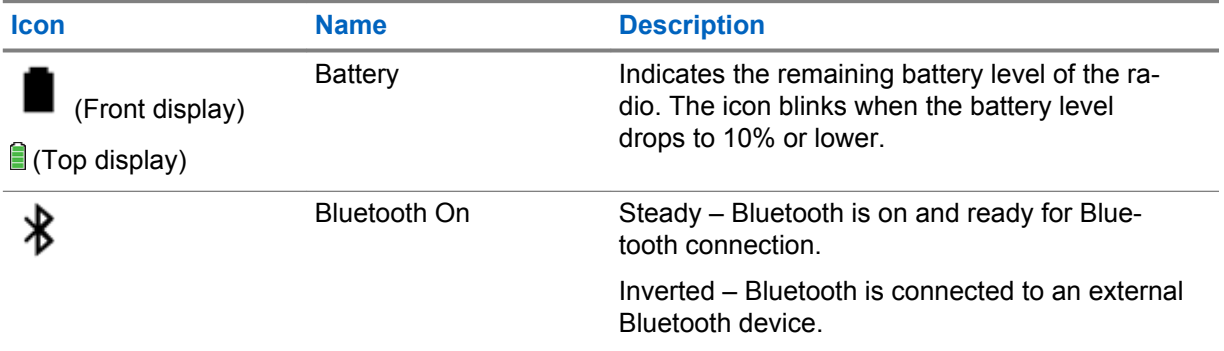

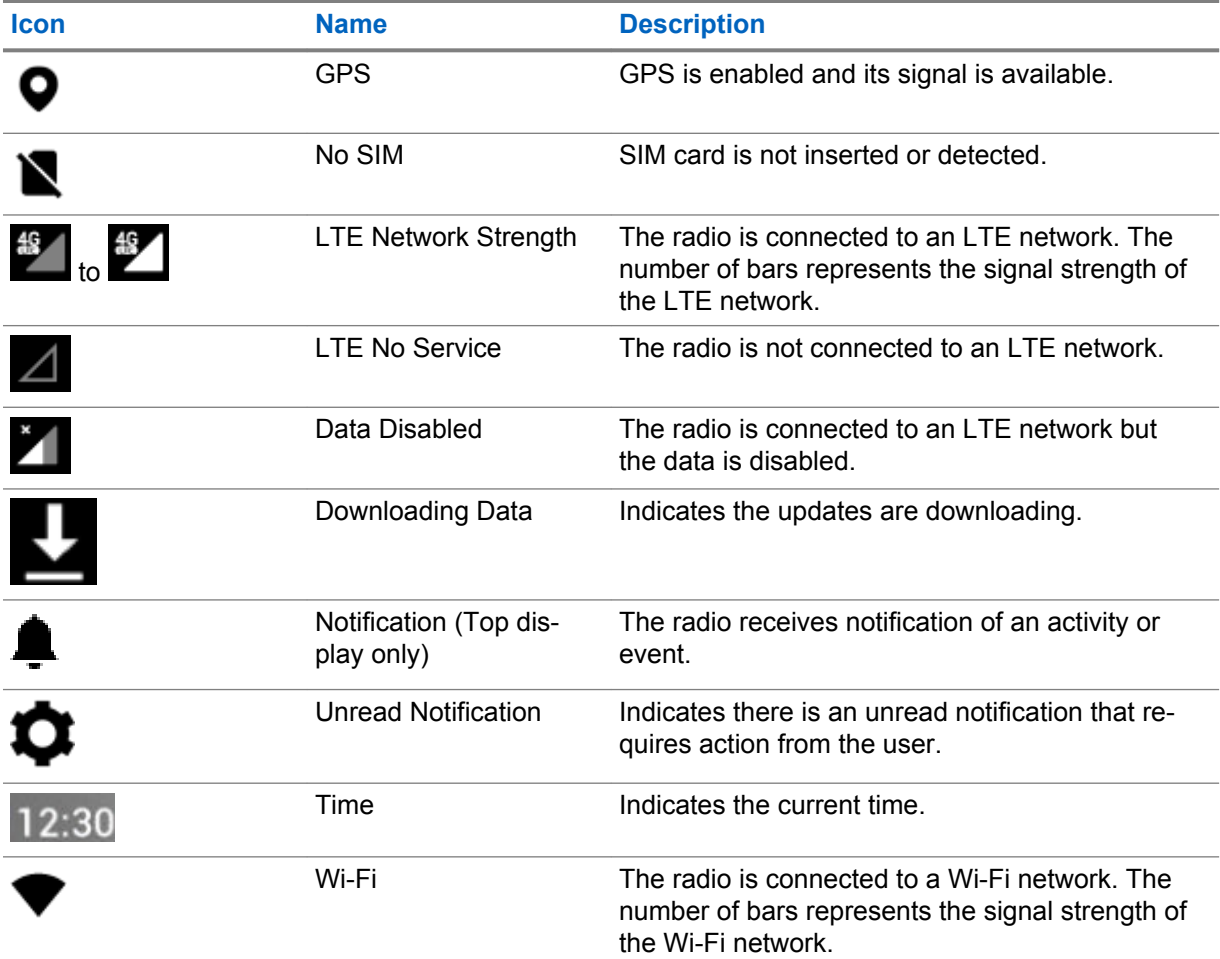

These icons appear at the Radio Control Widget to provide information or status of LMR-specific features.

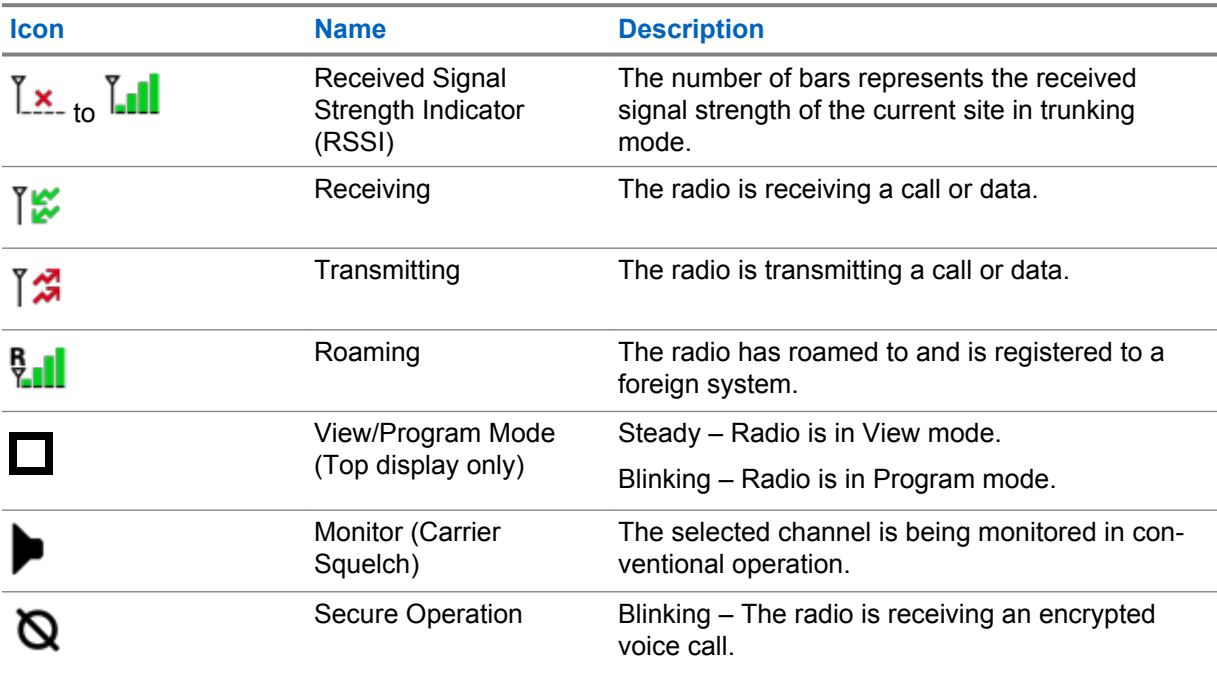

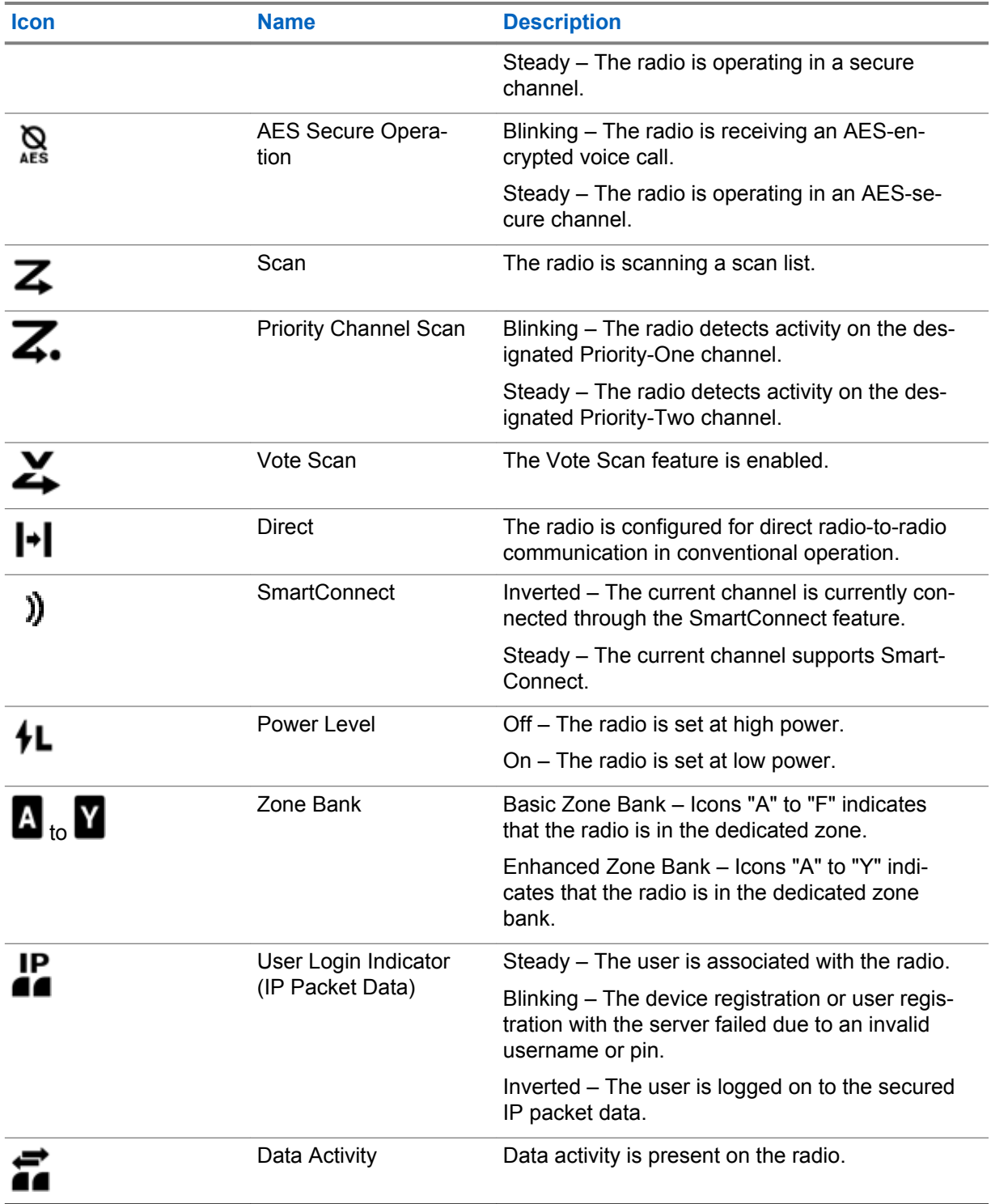

#### **5.2.3 LED Indications**

The Status LED shows the operational status of your radio. A qualified technician can permanently disable the LED indication by preprogramming it.

#### Table 7: LED Indications

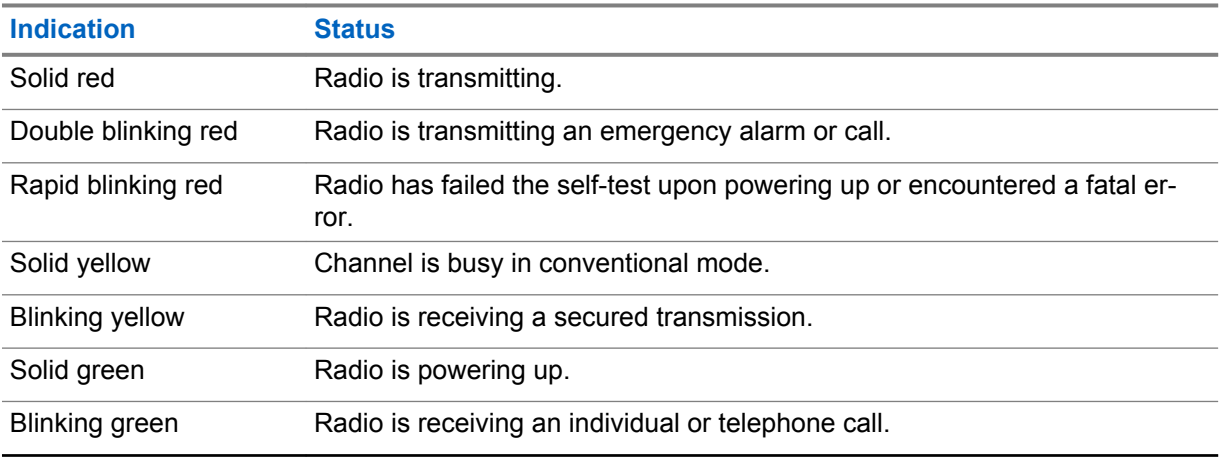

#### **5.2.4**

# **Transmit and Receive Indicator**

The Transmit and Receive Indicator indicates the active call state of the radio.

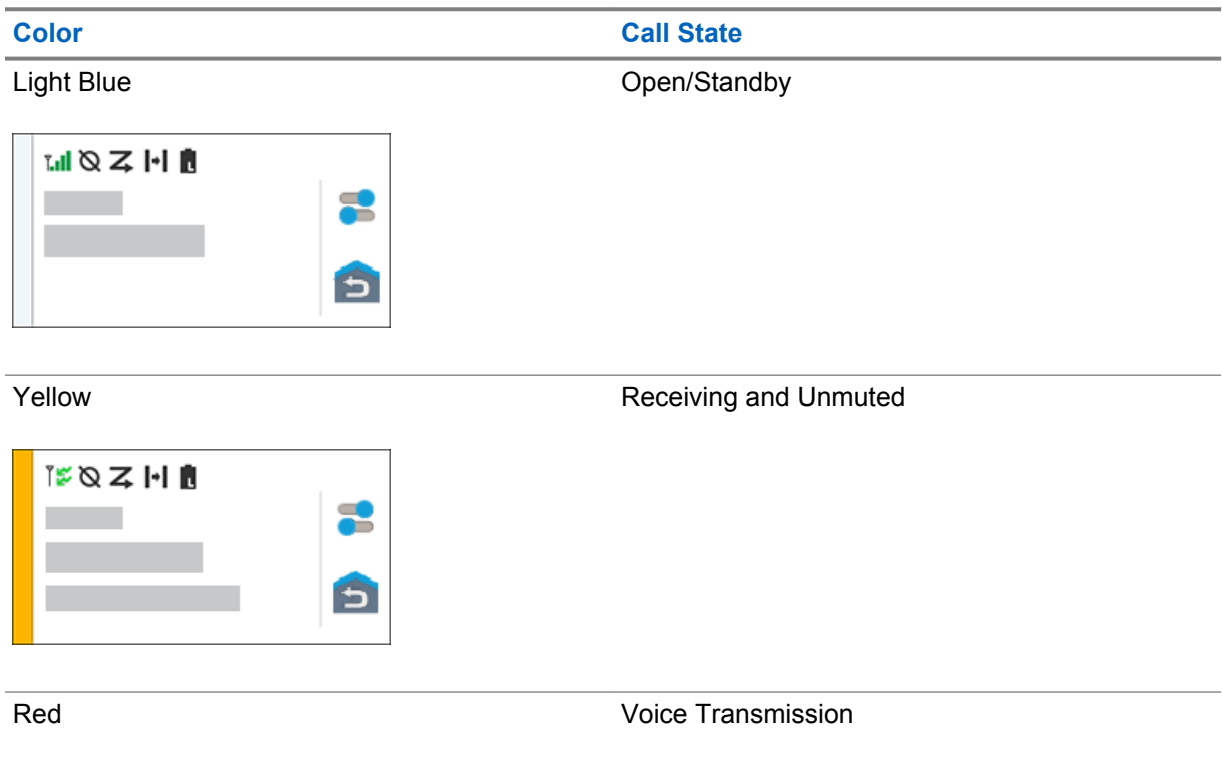

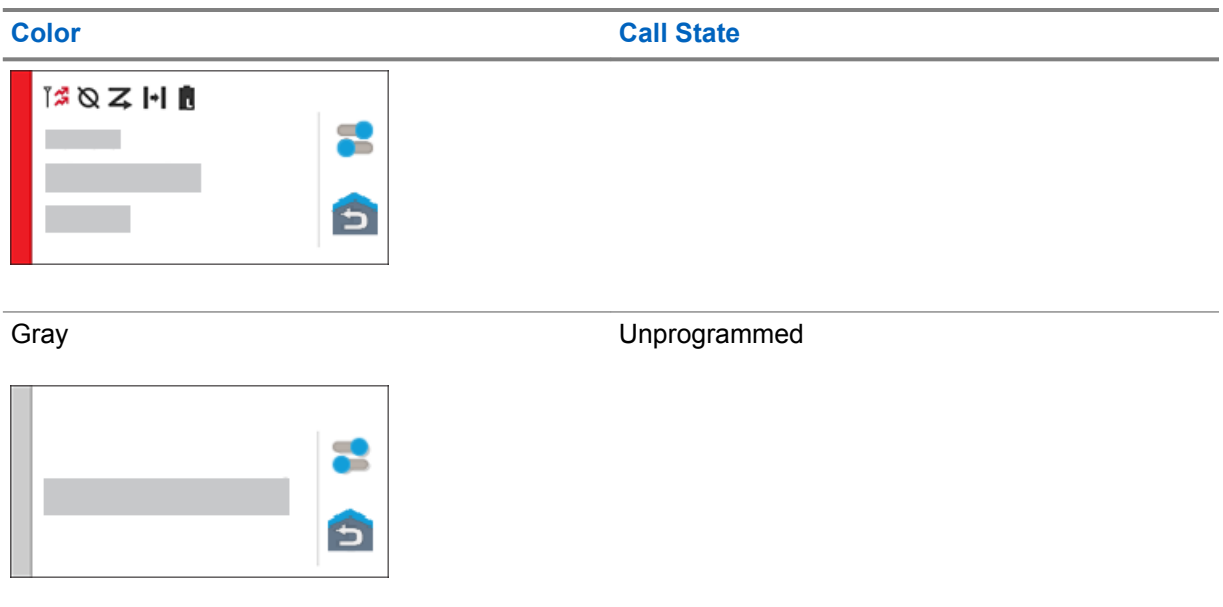

# **Responding to Notifications**

The **Notification Center** provides concise information about an activity or event.

- **1** Drag down the **Status Bar** to open the **Notification Center**.
- **2** Perform one of the following actions:
	- To respond to a notification, tap the assigned action message.
	- To clear all notifications, tap **Clear All**.
- **3** Swipe up from the bottom of the screen to close the **Notification Center**.

# **General Radio Operation**

This chapter explains the general operations of your radio.

#### **7.1 Scan Lists**

Scan lists are created and assigned to individual channels/groups. Your radio scans for voice activity by cycling through the channel/group sequence specified in the scan list for the current channel/group.

Your radio supports different types of Scan Lists:

- Conventional Scan List
- Multi-System Talkgroup Scan
- Trunking Priority Monitor Scan List

Refer to a qualified radio technician for the maximum number of Scan Lists to be preprogrammed in your radio.

#### **7.1.1 Managing the Scan List**

#### **Procedure:**

- 1 From the **Home** screen, tap **3** Scan List.
- **2** Tap **Scan List** or **Channels**.
- **3** Tap the required channel and perform one of the following options:
	- To assign Priority-One status to the channel, select **Priority 1**.
	- To assign Priority-Two status to the channel, select **Priority 2**.
	- To remove priority from this channel, select **No Priority**.
	- To remove the channel from the scan list, select **Remove from Scan**.
	- To add the channel to the scan list, from the **Channels** tab, select **Add to Scan List**.

# **7.2**

### **Scan**

This feature allows you to monitor traffic on different channels by scanning a preprogrammed list of channels. Scanning is halted if you initiate a call and resumes when the call has ended.

# **7.2.1 Toggling the Scan Feature On and Off**

#### **Procedure:**

Perform one of the following actions:

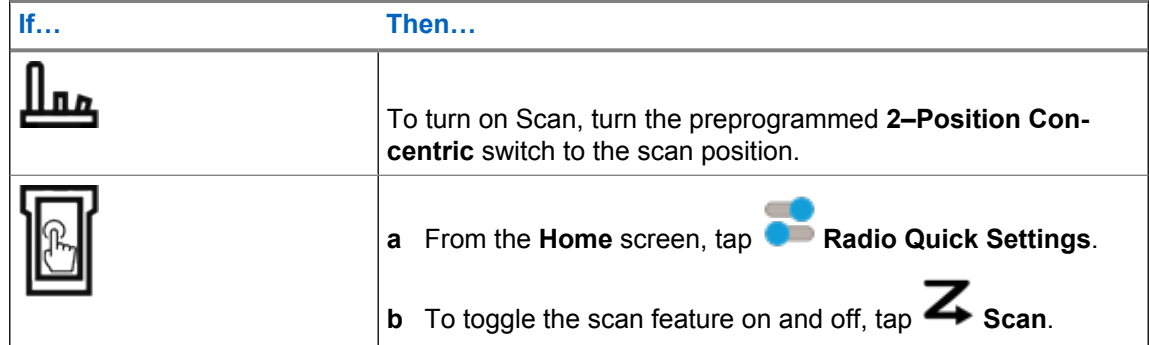

#### **7.2.2 Making a Dynamic Priority Change (Conventional Scan Only)**

While the radio is scanning, the dynamic priority change feature allows you to temporarily change any channel in a scan list (except for the Priority-One channel) to the Priority-Two channel. This change remains in effect until scan is turned off. Scan then reverts to the default setting.

#### **Procedure:**

From the **Home** screen, tap

#### **7.2.3**

# **Deleting Nuisance Channels**

If a channel continually generates unwanted calls or noise (termed "nuisance" channel), you can temporarily remove the unwanted channel from the scan list. This capability does not apply to priority channels or the designated transmit channel.

#### **Procedure:**

From the **Home** screen, tap **Nuis Del.** 

#### **7.2.4 Restoring a Nuisance Channel**

#### **Procedure:**

To restore the deleted nuisance channel, perform one of the following actions:

- Stop and restart a scan.
- Mode change to another channel and back to the original channel.
- Turn off the radio and then turn it on again.

#### **7.3 Selecting a Zone**

#### **Procedure:**

**1** Use one the following methods to select a zone.

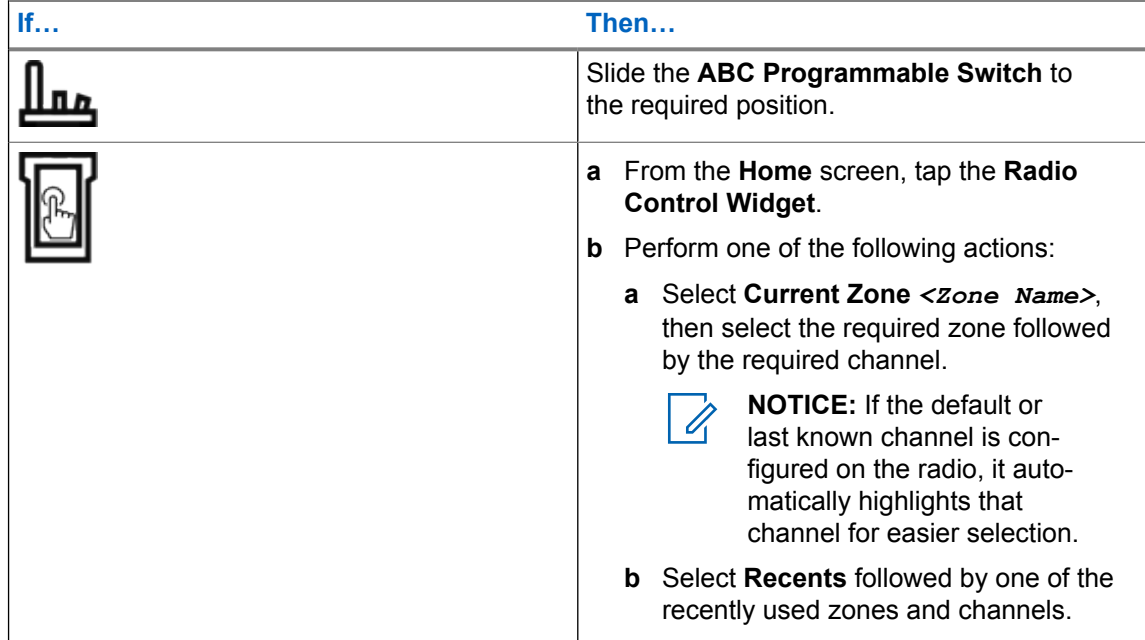

# **7.4 Selecting Zones from Zone Banks**

A Zone Bank consists of three zones. The Basic Zone Bank feature supports two zone banks and a total of six zones. The zones are indicated by the "A" to "F" icons. The Enhanced Zone Bank feature supports 25 zone banks, which are indicated by the "A" to "Y" icons.

#### **Procedure:**

- **1** To change zone banks, perform one of the following actions:
	- To change Basic Zone Banks, press the preprogrammed **Basic Zone Bank** button.
	- To change Enhanced Zone Banks, press the preprogrammed **Enhanced Zone Bank Up** or **Enhanced Zone Bank Down** button.

**NOTICE:** For the Enhanced Zone Bank feature, you can press and hold the  $\mathscr{U}_1$ preprogrammed **Zone Bank Up** or **Zone Bank Down** button for faster scrolling.

One of the following scenarios occur:

- For the Basic Zone Bank feature, the radio displays the icon of the selected zone.
- For the Enhanced Zone Bank feature, the radio displays the icon of the selected zone bank.
- **2** To change zones, change the position of the **ABC Programmable Switch**.

# **7.5 Selecting a Channel**

#### **Procedure:**

Use one the following methods to select a channel:

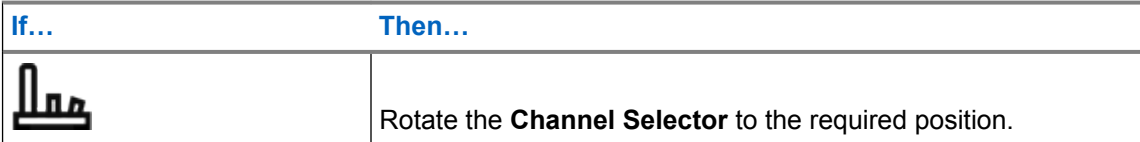

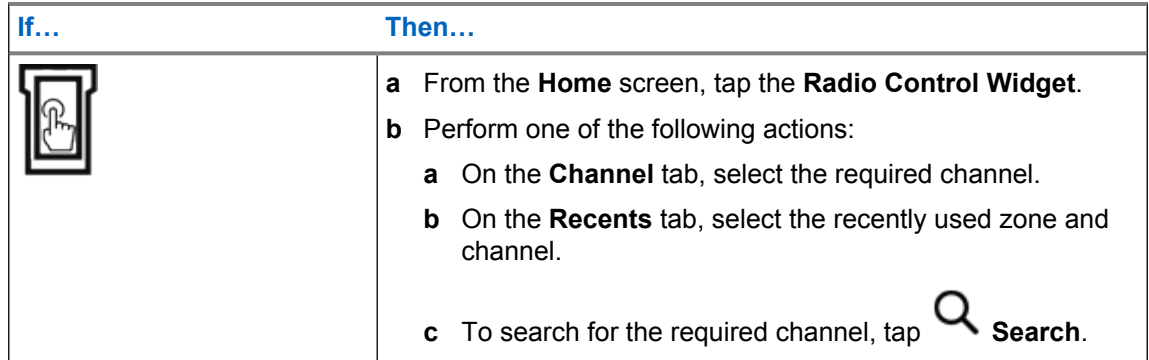

#### **7.5.1 Channel Error Messages**

If there is a channel error, your radio displays error messages on the Radio Control Widget.

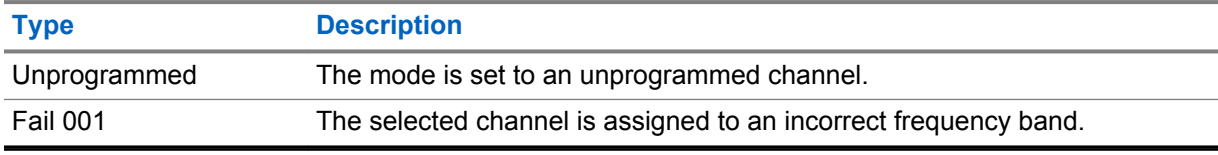

#### **7.6**

# **Managing Mode Select Menus**

The Mode Select feature allows you to save the current zone and channel on your radio to one of the five Mode Select feature menus in the **Menu Feature Launcher** screen. After that, the menus on the **Home** screen function as shortcuts to the saved zone and channel.

**Prerequisites:** Navigate to the zone and channel that you want to save.

#### **Procedure:**

- **1** From the **Home** screen, tap **More**.
- **2** Perform one of the following actions:
	- To save the current zone and channel to one of the Mode Select menus, tap and hold the desired **Mode Select** menu.
	- To change to the preset zone and channel of the Mode Select menu, tap the **Mode Select** menu.

#### **7.7 Toggling the Controls and Buttons Tones On and Off**

- **1** From the **Home** screen, tap **More**.
- **2** To toggle the controls and buttons tones on and off, tap  $\overrightarrow{J}$  Tones.

# **General Radio Information**

Use this menu item to view the general information of your radio.

The available information are:

- Radio Information
- IP Display
- SIM Status
- Control Assignments

#### **8.1 Accessing the Radio Information**

#### **Procedure:**

- **1** From the **Home** screen, tap **More**.
- **2** Tap  $\left(\frac{1}{2}\right)$  Info  $\rightarrow$  Radio Information.

The radio displays the following information:

- Software Version
- Host Version
- Secure Version
- Model Number
- DSP Version
- Flash Code
- Serial Number
- Codeplug Alias
- RF Band(s)
- (KG) Secure Algorithms
- **MAC Address**
- ESN Numbers
- IMEI/ICCID
- **3** To close the **Radio Information** screen, tap **Close**.

#### **8.2**

# **Viewing the Control Assignments**

This feature displays the programmable radio functions assigned to the controls of your radio for the currently selected channel.

MN005642A01-AG Chapter 8: General Radio Information

See Programmable Features for more information on the various programmable features of your radio.

#### **Procedure:**

- **1** From the **Home** screen, tap **More**.
- $2 \text{ Tap} \left(\frac{1}{\nu}\right)$  Info  $\rightarrow$  Control Map.
- **8.3 Checking Device Status**

- **1** From the **Home** screen, tap **System Settings**.
- **2** Tap **My Device**.
# **Selecting a Radio Profile**

This feature allows you to manually switch the visual and audio settings of the radio. The display, backlight, alert tones, and audio settings are defined according to the preprogrammed radio settings of each radio profile.

- **1** From the **Home** screen, tap **More**.
- **2** Tap **Profiles**, then select the required profile.

# **Toggling the Transmit Power Level between High and Low**

This feature allows you to reduce the transmit power level for a specific case that requires a lower power level. The reduced transmit power level does not affect the receiving performance of your radio nor diminish the data functionality of the radio.

Low power level enables a shorter transmitting distance and helps conserve power. High power level enables a longer transmitting distance.

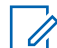

**NOTICE:** If this function is preprogrammed to a radio switch, you are unable to change the transmit power level on the **Radio Quick Settings** menu.

- **1** From the **Home** screen, tap **Radio Quick Settings**.
- 2 To toggle the power level between low and high power, tap **1L** Low Power.

# **Types of Radio Calls**

Your radio can make talkgroup, private, and enhanced private calls in conventional and/or trunking mode.

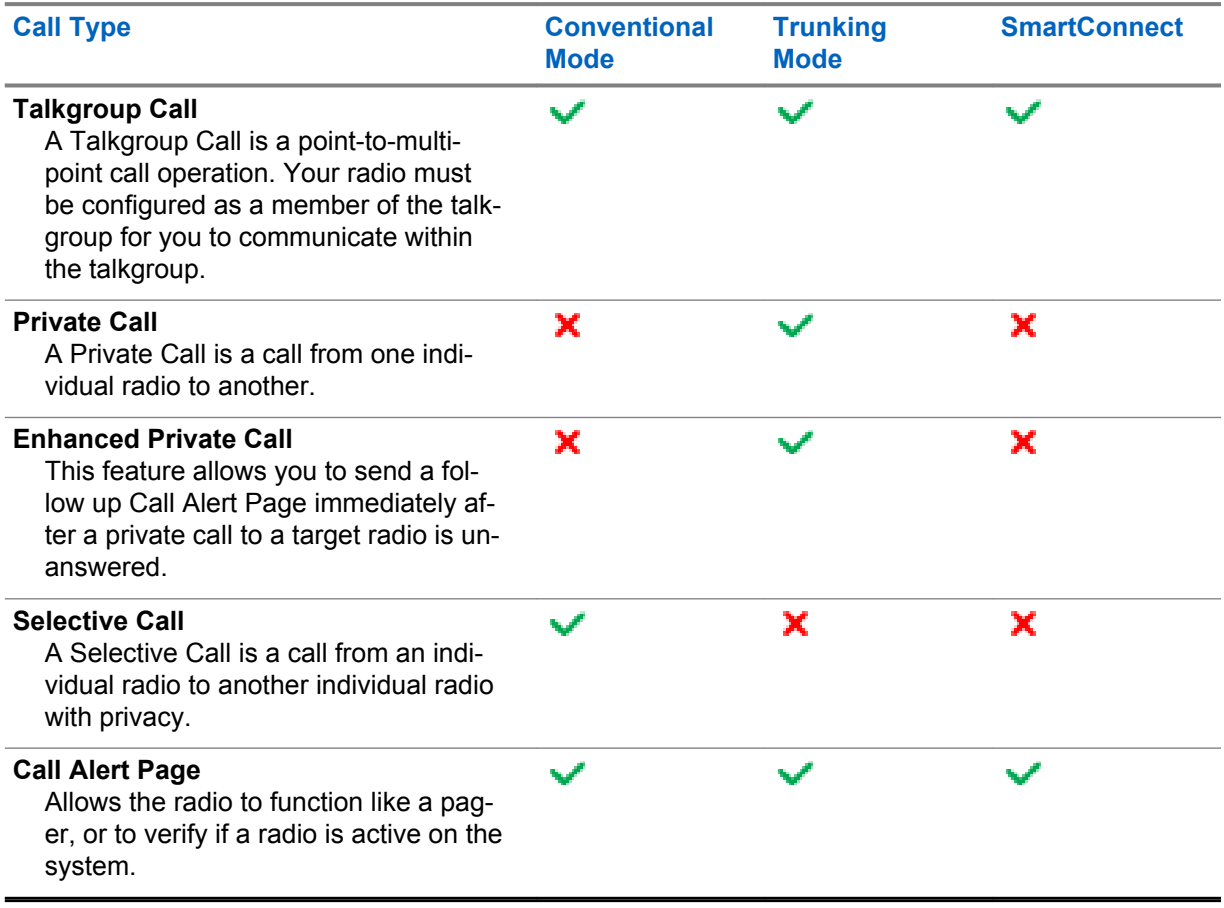

## **11.1 Making Calls on the Radio**

#### **Procedure:**

**1** Perform one of the following actions based on the type of radio call:

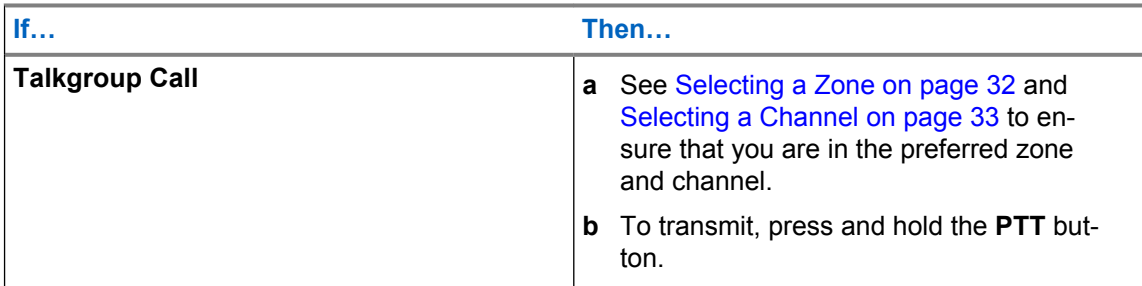

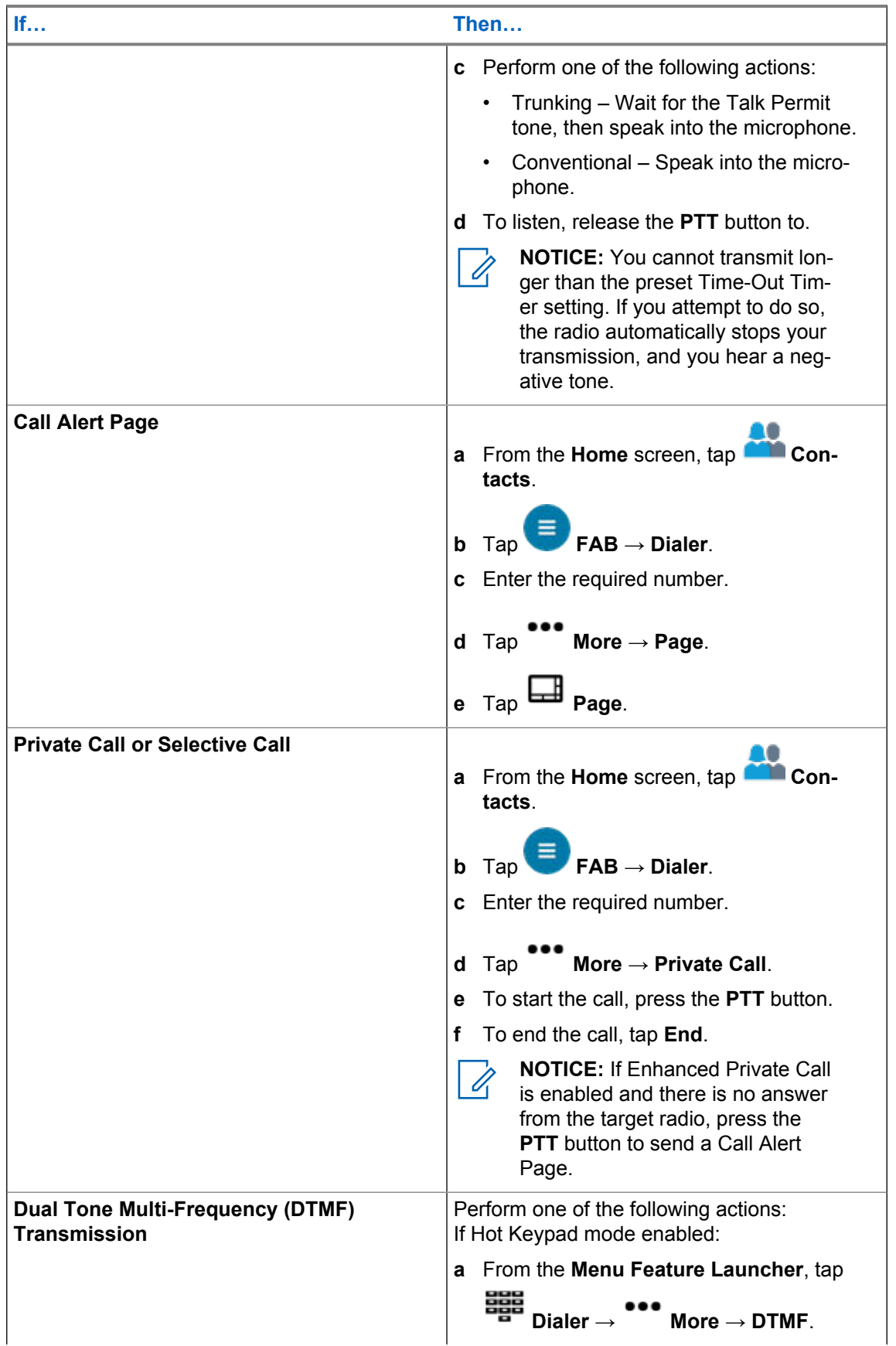

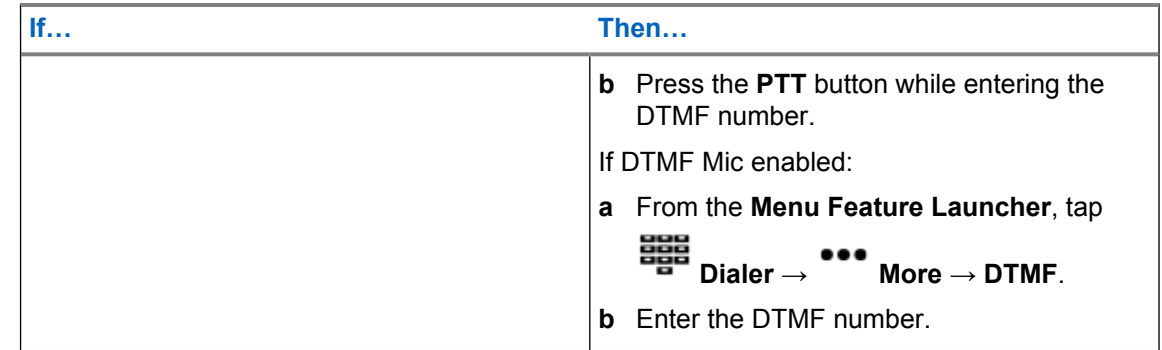

## **11.2 Receiving Calls on the Radio**

#### **Procedure:**

Perform one of the following actions based on the type of radio calls:

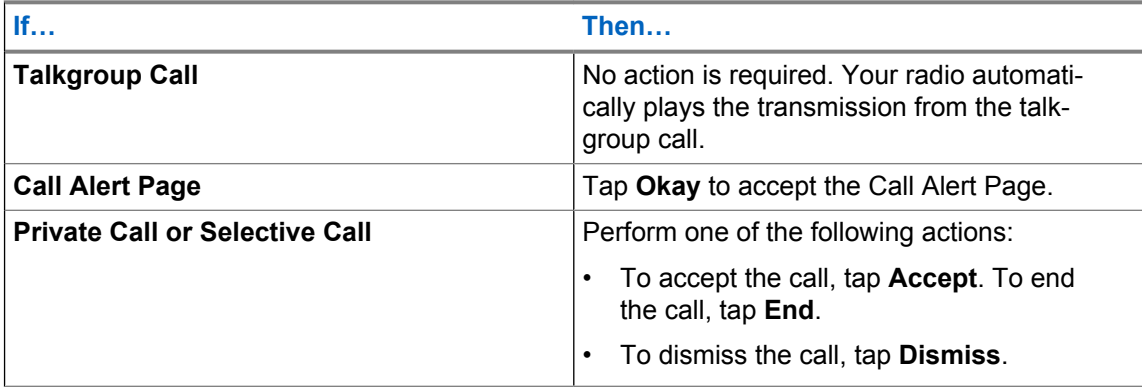

# **Emergency Operation**

The Emergency feature is used to indicate a critical situation. An emergency signal overrides any other communication over the selected channel.

Your radio supports the following Emergency modes:

- Emergency Alarm
- **Emergency Call**
- Emergency Alarm with Emergency Call

One channel supports only one Emergency mode. The radio responds differently when pressing the preprogrammed **Emergency** button in each channel.

Your radio is also programmed to operate in one of the following conditions:

#### **Tactical/Non-Revert**

The radio sends an emergency alarm and/or makes an emergency call on the current channel.

#### **Non-Tactical/Revert for Conventional System**

The radio reverts to the preprogrammed emergency channel to send an alarm and/or make an emergency call.

#### **Non-Tactical/Revert for Trunking System**

The radio reverts to the preprogrammed emergency talkgroup (trunking system) or channel (conventional system) to send an alarm and/or make an emergency call.

Man Down is an alternate way to activate the Emergency feature. For more information, see [Man](#page-45-0) [Down on page 46](#page-45-0).

Contact your system administrator for more information.

#### **12.1**

## **Special Considerations for Emergency Operation**

The following scenarios apply during Emergency operation:

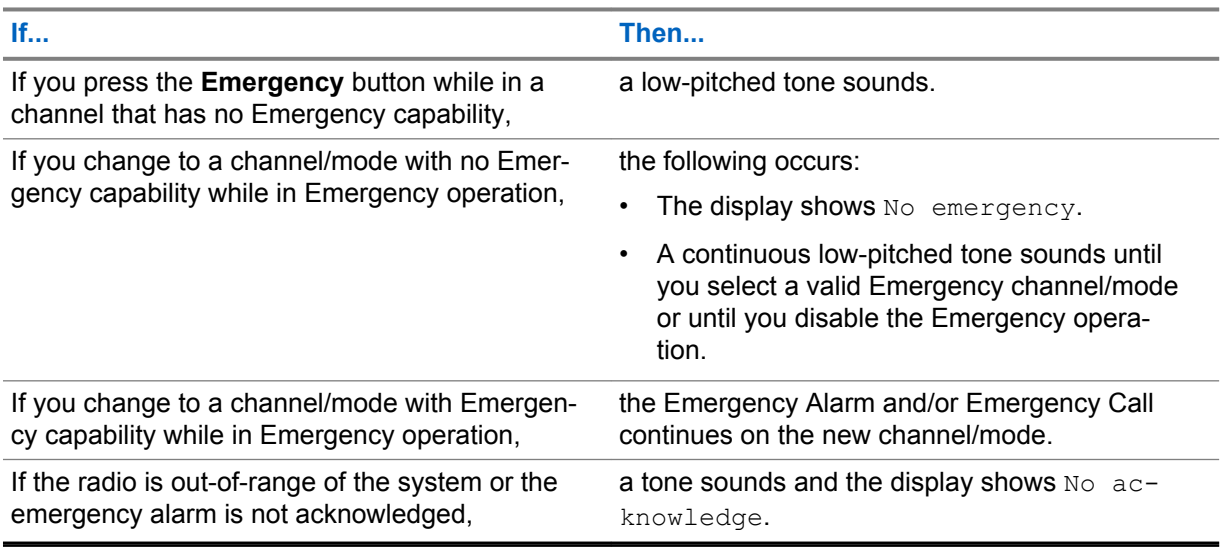

#### Table 8: Emergency Operation Scenarios

## **12.2 Emergency Keep-Alive**

This feature prevents the radio from being turned off when it is in Emergency mode. If this feature is enabled, you are required to exit Emergency mode before turning off your radio.

### **12.3**

## **Sending Emergency Alarms**

This feature allows you to send a data transmission, which identifies the radio sending the emergency, to the dispatcher.

#### **Procedure:**

Press the preprogrammed **Emergency** button.

Your radio shows the following indications:

- A tone sounds
- The LED blinks red momentarily
- The radio displays Emergency

When you receive an acknowledgment from the dispatcher (and the central controller if you are in a trunking system), your radio shows the following indications:

- A high-pitched tone sounds (Trunking only)
- The display shows Acknowledge Received
- Four audio tones sound
- The alarm ends
- The radio exits the Emergency Alarm mode

#### **12.4**

## **Making Emergency Calls (Trunking Only)**

You radio is programmed to support emergency calls with or without Hot Mic. When emergency call with Hot Mic is enabled, the microphone of your radio is automatically activated, allowing you to communicate with a group of radios without pressing the **PTT** button.

The microphone remains active for the Hot Mic time specified in the codeplug programming of the radio.

- **1** Press the preprogrammed **Emergency** button.
- **2** Perform one of the following actions based on the type of emergency call:

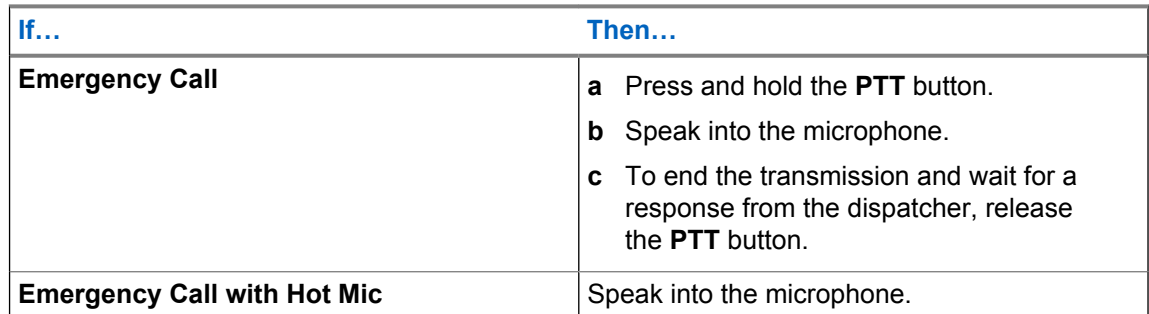

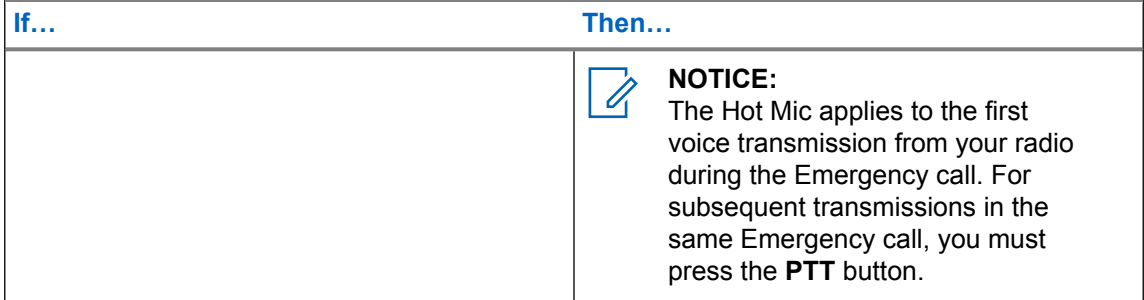

**3** To exit Emergency Call, see Exiting Emergency Operation on page 44.

## **12.5 Sending Emergency Alarms with Emergency Calls**

#### **Procedure:**

**1** Press the preprogrammed **Emergency** button.

Your radio shows the following indications:

- The radio displays the confirmation message of a successful or unsuccessful acknowledgment from the dispatcher.
- The radio exits Emergency Alarm and enters the Emergency Call state.
- **2** Perform one of the following actions based on the type of emergency call:

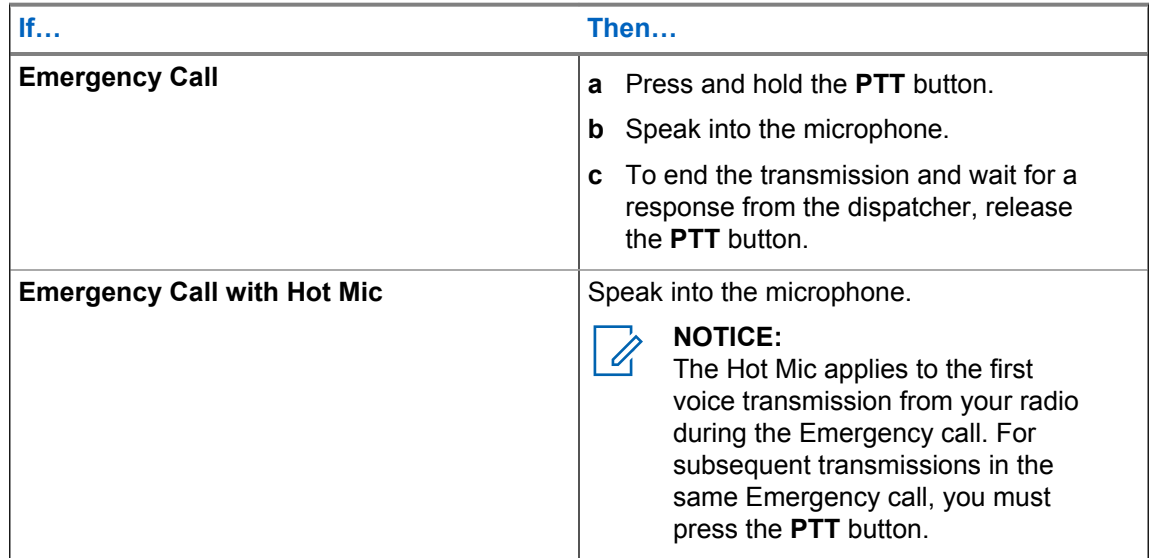

**3** To exit Emergency Call, see Exiting Emergency Operation on page 44.

### **12.6**

## **Exiting Emergency Operation**

If an Emergency operation is triggered on your radio, the dispatch console or radios configured as Supervisor can also exit the Emergency operation.

#### **Procedure:**

Perform one of the following actions:

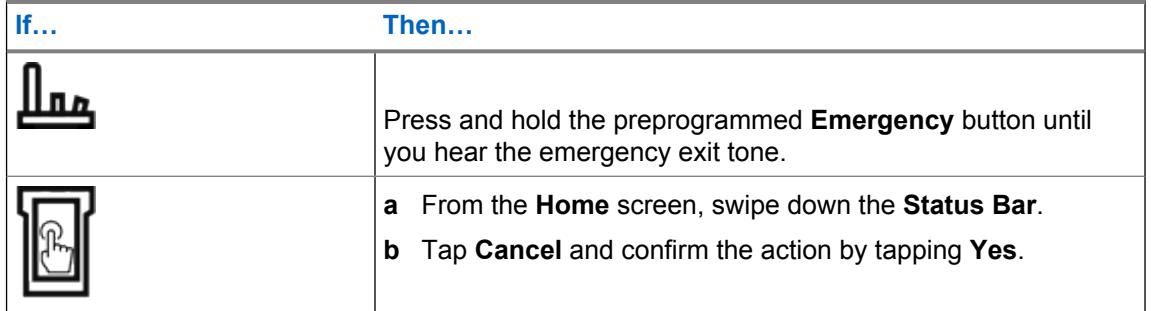

## **12.7 Exiting Emergency as Supervisor (Trunking Only)**

Radios configured as Supervisor are able to cancel emergency mode of other radios. The dispatch console must be preprogrammed to use this feature. Check with your dealer or system administrator for more information on dispatch console supporting this feature.

#### **Procedure:**

A

**1** Perform one of the following actions:

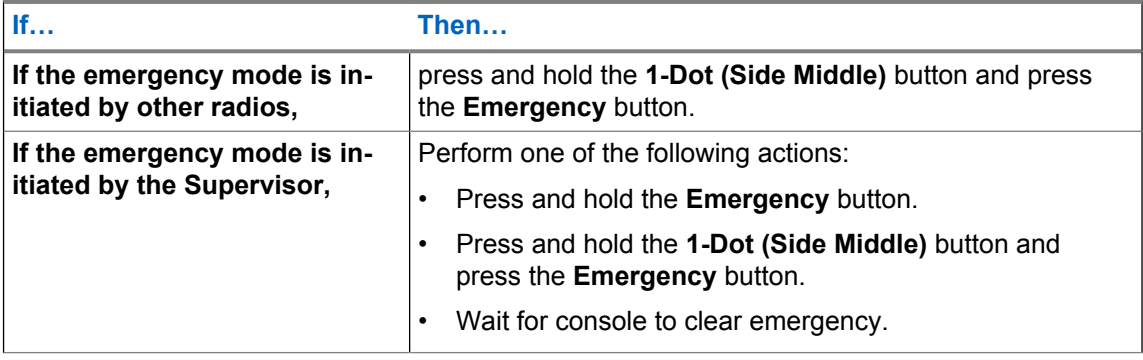

**NOTICE:** The following buttons combinations are supported:

- Radio **1-Dot (Side Middle)** and **Top (Orange)** buttons.
- Radio **1-Dot (Side Middle)** and accessory **Top (Orange)** buttons.
- Accessory **1-Dot Button** and radio **Top (Orange)** button.
- Accessory **1-Dot Button** and accessory **Orange** button.

# <span id="page-45-0"></span>**Man Down**

Man Down is a supporting feature of the Emergency operation. The Emergency feature must be programmed for Man Down to operate.

Your radio activates the Man Down feature when it achieves or exceeds a tilt angle threshold or a combination of the angle threshold and radio motion below the motion sensitivity level. The radio must stay in this condition for a programmed period before the Emergency Alarm or Call is activated.

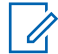

**NOTICE:** Because Man Down may be triggered accidentally, consider the following scenarios when using your radio:

- If the radio is programmed to a horizontal position only, it must be worn in a vertical position.
- If the radio is programmed with the Man Down feature, turn off the radio when charging it with a wall-mounted charger.
- When you dismiss Man Down and keep the radio horizontal, no emergency will be sent and no further Man Down notification will occur until the device is rotated back to normal (portrait) mode.

#### **13.1**

## **Radio Alerts When Man Down is Triggered**

When Man Down is triggered, your radio plays an alert tone and the display shows  $Man$  Down Detected.

## **Man Down Enhanced**

Your radio also supports Man Down Enhanced where it plays an alert tone for a preprogrammed period. This tone is louder than the preprogrammed minimum level or the current level of the speaker and it acts as a beacon that helps to find the radio.

When the alert tone is active, changing to another channel with a different setup triggers a different response from the radio:

- The alert tone is inhibited when you change to a channel without Emergency feature.
- The alert tone is inhibited when you change to a channel with Emergency but no Man Down feature.
- The current alert tone is inhibited and is replaced with a different alert tone when you change to a channel with Emergency feature and a different Man Down configuration.
- The alert tone continues when you change to a channel with Emergency and similar Man Down configuration.

#### **13.2**

## **Testing the Man Down Feature**

**Prerequisites:** Ensure that Man Down is configured on your radio.

#### **Procedure:**

**1** Turn on the radio and place it in a vertical position for at least five seconds.

**2** Lay the radio down in a horizontal position.

The radio plays an alert tone and the display shows Man Down Detected.

**Postrequisites:** If Man Down is configured but the condition does not trigger the activation of the feature, send the radio to a qualified technician.

## **13.3 Exiting Man Down**

#### **Procedure:**

To exit Man Down mode, press **Cancel**.

## **13.4 Re-Initiating Man Down**

#### **Procedure:**

To re-initiate Man Down after exiting Emergency Operation, perform one of the following actions:

- Return the radio to a vertical position.
- If motion sensitivity is enabled, shake the radio.

# **Secure Operations**

Secure radio operation provides the highest commercially available level of voice security on both trunked and conventional channels.

By default, the radio automatically enters the encrypted environment without having to manually select or clear the secure transmission.

## **14.1 Toggling between Secure and Clear Transmission**

#### **Procedure:**

Turn the **Secure/Clear** switch to the required position.

If the Secure/Clear selection differs from the security settings of the channel when you attempt to transmit, the **Radio Control Widget** shows Secure Tx Only or Clear Tx Only.

## **14.2 Selecting Encryption Keys (Conventional Only)**

This feature allows you to change the encryption key from an active keyset.

#### **Procedure:**

- **1** From the **Home** screen, tap **More**.
- **2** Tap **Select Key**, then select the required encryption key.

### **14.3 Changing Encryption Keysets**

#### **Procedure:**

- **1** From the **Home** screen, tap **More**.
- **2** Tap **Change Keyset**, then select the required encryption keyset.
- **3** Tap **Change** to confirm the request.

#### **14.4**

## **Infinite UKEK Retention**

This feature enables Unique Key Encryption Key (UKEK) to be permanently stored in the radio even when all the encryption keys are erased. Without this UKEK key, the radio cannot be rekeyed over the air. The Infinite UKEK Retention settings can be different for each secure profile.

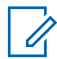

**NOTICE:** This feature must be preprogrammed by a qualified radio technician. Check with your dealer or system administrator for more information.

## **14.5 Requesting Rekey**

Over-the-Air Rekey (OTAR), allows the system administrator to remotely reprogram encryption keys in the radio. The Rekey Request feature allows you to request for the reprogramming of the encryption keys.

**Prerequisites:** Ensure that at least one initial secret Unique Key Encryption Key (UKEK) has been provisioned. This secret UKEK must be established before a Rekey Request delivers the updated keys.

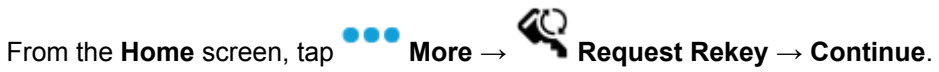

# **SmartProgramming**

The SmartProgramming service enables radio programming and updates over LTE broadband connection while the radios are in use. Seamless updates of firmware (full and differential), radio configuration and security updates are scheduled by the radio system administrator and the radio user is given a choice to install immediately or delay for later.

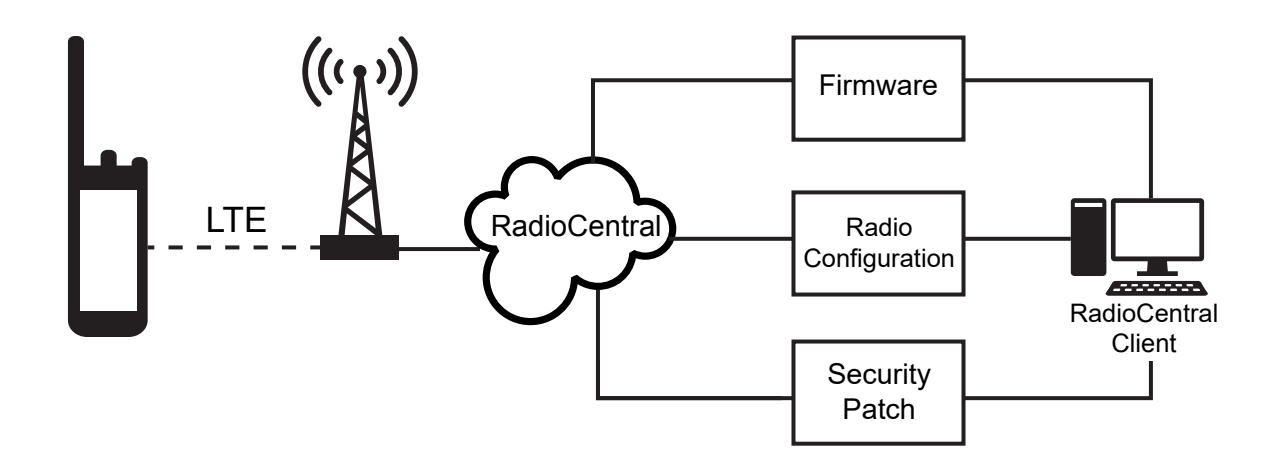

With SmartProgramming, you can apply a software feature to your radios on the go. Shortly after the purchase, the new software features license is loaded into RadioCentral and a provisioning job can be scheduled to enable the feature through LTE. Your radio service provider can also schedule a software update for your radio. When an update is available, your radio automatically downloads the update package. After the package is downloaded, you can install it immediately or later.

You or your service provider can reset your radio to factory settings by using this feature.

**NOTICE:** This feature is a selling feature.

**NOTICE:** The Remote Speaker Microphone (RSM) firmware updates are carried out by the radio. Your radio will not show any notification as the updates are happening in the background.

# **Connectivity**

This section explains the management of connections between your radio and a variety of networks and other devices.

## **16.1 LTE**

Your radio is set up with Long Term Evolution (LTE) broadband connection to enable Smart Programming out-of-the box, and also the SmartConnect and SmartLocate features.

The LTE SIM is installed into the radio at the Motorola Solutions factory and locked to the specific radio, so it cannot operate in any other radio or device. The SIM is located at a slot in the rear chassis. Do not remove the SIM, even if LTE is not active or in use.

### **16.2 SmartConnect**

SmartConnect allows your radio to maintain voice communication when LMR is out of range by switching to an LTE network.

Before switching broadband connections, your radio compares the relative signal strength of the various broadband connection types to one another, as well as LMR. Your radio remains or returns to LMR connection when the other broadband connections fall below the quality threshold. In addition, a radio operating on a lower priority broadband connection returns to the higher priority or quality connection while idle on SmartConnect.

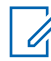

**NOTICE:** This feature must be preprogrammed by a qualified radio technician. Contact your system administrator for more information.

Your radio displays the SmartConnect capable icon  $\sum$  on the SmartConnect enabled channel, once the device is connected to an available network, the radio displays SmartConnect connection icon

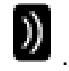

Your radio displays Out of Range when both LMR and SmartConnect are unavailable.

**16.3 Wi-Fi**

You can connect your radio to a Wi-Fi network for wireless programming. Your service administrator preprograms the Wi-Fi Service Set Identifier (SSID) or network name that your radio can connect to. This feature is enabled by default on your radio.

### **16.4 Bluetooth®**

This feature allows your radio to extend its functionality by connecting to external proprietary Motorola Solutions accessories.

By default, Bluetooth is activated on your radio. Your radio supports the following Bluetooth devices or profiles:

- Headset (HSP)
- Serial Port (SPP)

## **16.4.1 Toggling Bluetooth On and Off**

#### **Procedure:**

**1** From the **Home** screen, tap **More**.

**2** Tap **Bluetooth**.

**3** To toggle Bluetooth on and off, tap **Bluetooth**.

## **16.4.2 Searching and Pairing the Bluetooth Device**

#### **Procedure:**

- **1** From the **Home** screen, tap **More**.
- **2** Tap **Bluetooth**.

**3** Tap .

Your radio starts to search for nearby pairable devices.

**4** Tap the name of the Bluetooth device that you want to pair with, then tap **Pair**.

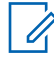

**NOTICE:** If the Bluetooth Pairing PIN feature is enabled, verify that the codes are correct before you begin pairing.

## **16.4.3 Toggling Bluetooth Audio On and Off**

**Bluetooth Spkr** will not be available if no Bluetooth audio device is connected.

- **1** From the **Home** screen, tap **More**.
- **2** Tap **Bluetooth**.
- **3** To toggle Bluetooth Audio on and off, tap **Bluetooth Spkr**.

## **16.4.4 Viewing and Clearing the Bluetooth Device Information**

#### **Procedure:**

- **1** From the **Home** screen, tap **CO** More.
- **2** Tap **Bluetooth**.
- **3** To view the device information, tap  $\bigoplus$  next to the name of the device.
- **4** Tap **Forget** twice, to confirm the request.

## **16.5 P25 Digital Vehicular Repeater System**

Motorola Solutions offers an MSI Certified APX compatible, third party, P25 Digital Vehicular Repeater System (DVRS) that provides low-cost portable radio coverage in areas where only mobile radio coverage is available and portable radio coverage is either intermittent or non-existent.

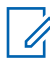

**NOTICE:** Portable subscriber units enabled in the system for Radio Authentication shall be able to authenticate regardless of whether they are communicating directly on the system or by using a DVRS.

# **Location**

The Global Navigation Satellite System (GNSS) integrates information from the Global Positioning System (GPS) and the Global Navigation Satellite System (GLONASS) to determine the approximate geographical location of your radio.

The radio also supports the following features:

#### **Indoor Positioning**

This feature allows your radio location to be tracked through Wi-Fi or cellular modem when satellite signal is unavailable. Your radio is able to continually report the current location to the CommandCentral Aware through SmartLocate, even when you are located indoors.

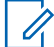

**NOTICE:** This feature is enabled through RadioCentral. Contact your system administrator for more information.

#### **SmartLocate**

The SmartLocate feature allows the radio to send its own location securely over broadband or LMR depending on how the radio is configured. The radio is capable of sending location while operating in any system.

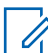

**NOTICE:** This feature is a selling feature.

#### **SmartMapping**

This feature allows you to view your current location and the location of other devices/units in a map or list view.

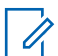

**NOTICE:** This feature is a selling feature.

The dispatcher can always request the system to determine the real-time location of the radio.

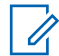

**NOTICE:** The Location feature is sometimes referred to as GPS in the manual, as the naming convention of the buttons and strings follows that of the legacy GPS feature.

## **17.1 Toggling Location On and Off**

#### **Procedure:**

- **1** From the **Home** screen, tap **More**.
- **2** To toggle location services on and off, tap **Location**.

## **17.2 Viewing My Location**

- **1** From the **Home** screen, tap the **Location Widget**.
- **2** Perform one of the following actions:

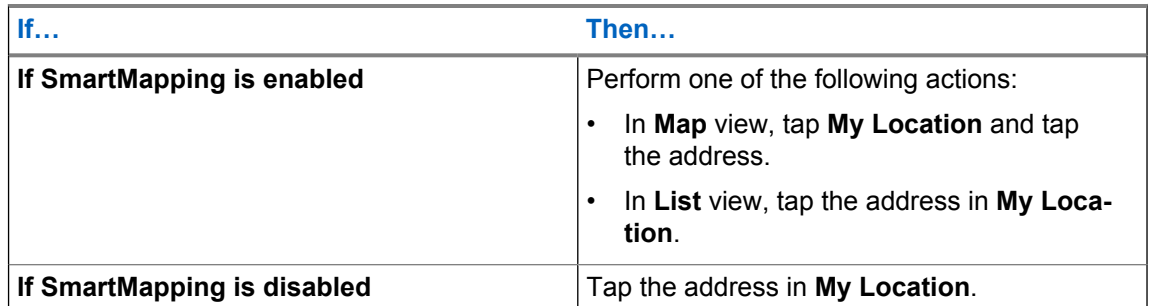

## **17.3 Waypoints**

This feature shows the location coordinates and the saved waypoints on your radio. Waypoints are saved manually or automatically whenever an Emergency operation is triggered from your radio. If the Saved Waypoints list is full when Emergency operation is triggered, the radio deletes the oldest generated Emergency waypoint.

## **17.3.1 Creating Waypoints**

#### **Procedure:**

- **1** From the Home screen, tap **More**  $\rightarrow \mathbf{Q} = \mathbf{W}$ aypoints.
- **2** To create a waypoint, tap **Add.**
- **3** Enter a name for the waypoint, then tap **Done**.

## **17.3.2 Editing Waypoints**

#### **Procedure:**

**1** From the Home screen, tap **More**  $\rightarrow$  **Q**= Waypoints.

$$
\mathsf{More} \to \mathsf{Q} = \mathsf{Wavpoint}
$$

 $\sim$ 

**2** Tap the required waypoint, then tap **More** to perform one of the following actions:

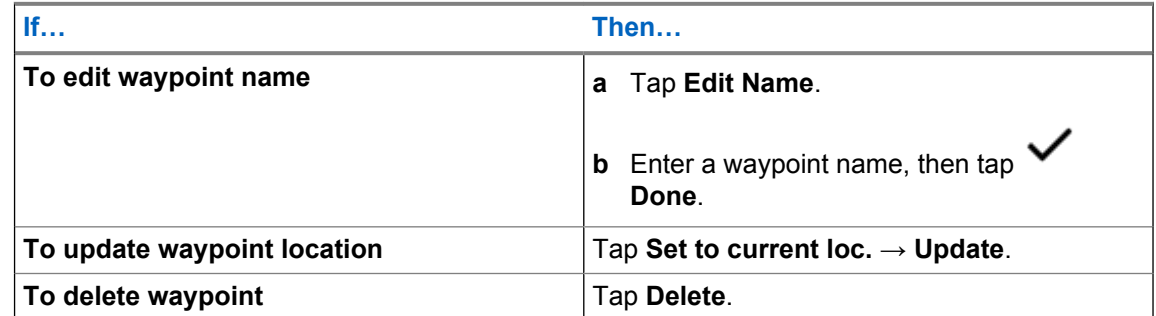

By default, the radio has a **HOME** waypoint. It starts as an empty waypoint with no coordinates. You can edit it and assign it to your current location.. In the **Map** view, select the home waypoint to reset the map to the **Home** location.

## **17.3.3 Managing Waypoints**

#### **Procedure:**

- $Q =$ **1** From the Home screen, tap **More**  $\rightarrow \bullet = \text{Waypoints}.$
- **2** Select Waypoint from the list.
- **3** Tap **More** to perform one of the following actions:

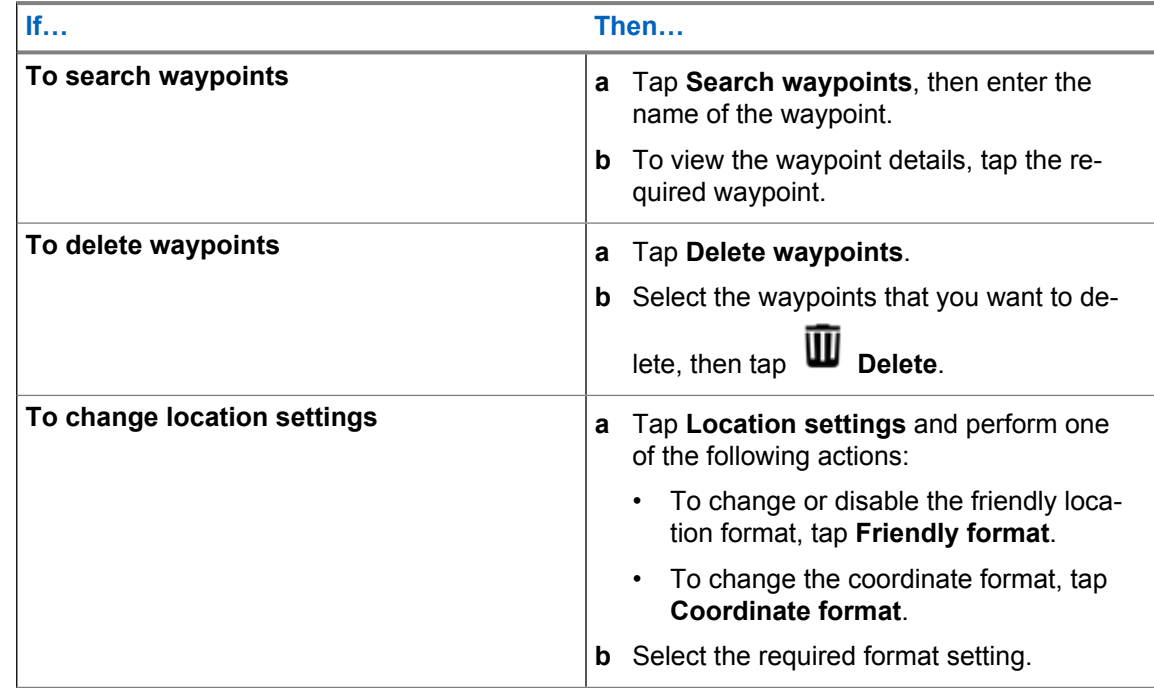

## **17.4 SmartMapping**

This feature allows you to view your current location and the location of other devices/units in a map or list view.

#### Table 9: SmartMapping Icons

Icons are used in the map to provide event indications and also user functions when selected. Contact your system administrator for other icons supported on your radio.

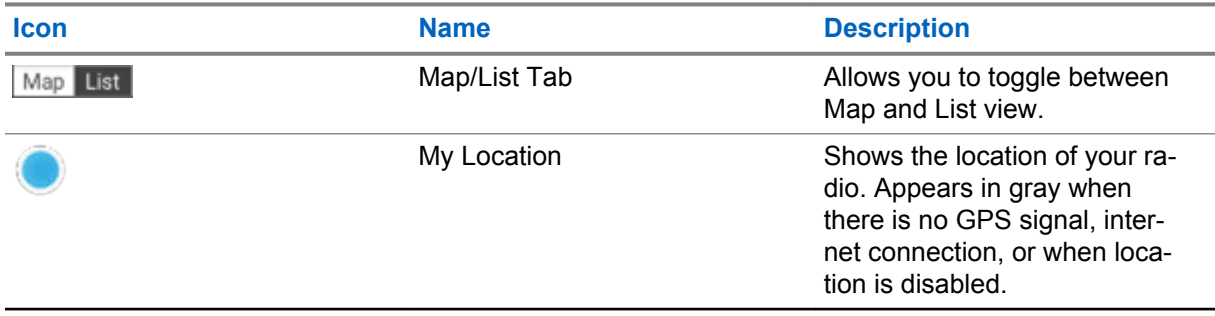

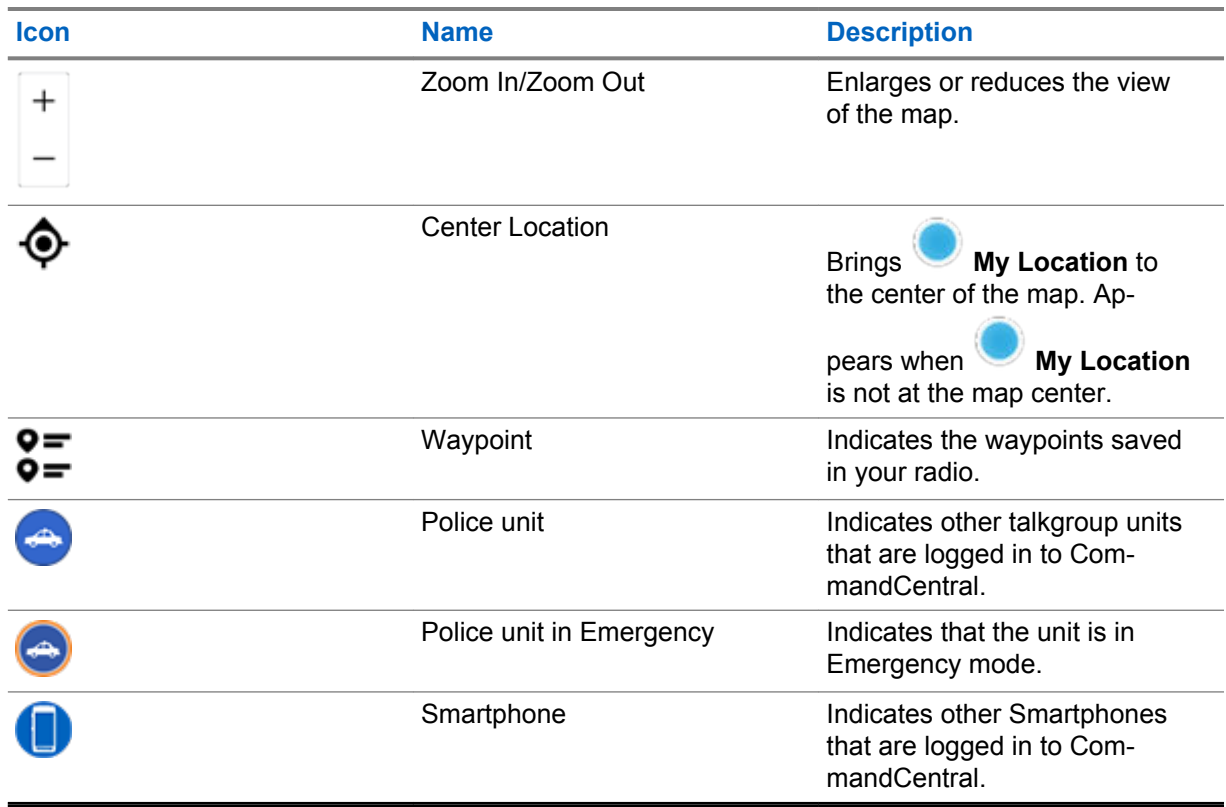

## **17.4.1 Viewing Units/Devices**

#### **Procedure:**

- **1** From the **Home** screen, tap the **Location Widget**.
- **2** Perform one of the following actions:
	- To view units/devices in **Map** view, tap the desired unit/device icon then tap the address.
	- To view units/devices in **List** view, tap the desired unit/device then tap the address.
- **3** To view the device details of a unit, tap the name or icon of the device.
- **4** While in the **Device details** menu, perform one of the following actions:
	- To view the location of the device on the map, tap **View on Map**.
	- To view the contact information of the selected device, tap **Contact Detail**.

Depending on whether the contact is saved in your radio, the radio opens the Dialer feature with or without the contact information.

## **17.4.2 Creating Waypoints in Map View**

- **1** From the **Home** screen, tap the **Location Widget**.
- **2** From the **Map** view, long press a location on the map.

![](_page_57_Picture_1.jpeg)

**4** Enter a name for the waypoint, then tap **Done**.

## **17.4.3 Editing Waypoints in Map View**

#### **Procedure:**

- **1** From the **Home** screen, tap the **Location Widget**.
- **2** From the Map view, tap a waypoint then tap **More**.
- **3** Perform one of the following actions:

![](_page_57_Picture_225.jpeg)

## **17.4.4 Managing Options in Map View**

- **1** From the **Home** screen, tap the **Location Widget**.
- **2** Tap **Map** → **More** and perform one of the following actions:

![](_page_57_Picture_226.jpeg)

![](_page_58_Picture_122.jpeg)

## **17.4.5 Managing Options in List View**

- **1** From the **Home** screen, tap the **Location Widget**.
- **2** Tap **List** → **More** and perform one of the following actions:

![](_page_58_Picture_123.jpeg)

# **Contacts**

This feature provides "address-book" capabilities on your radio. Each entry corresponds to an alias (name) and ID (number) that you use to initiate a call. Contact entries are alphabetically sorted according to the entry alias.

Also, each entry, depending on context (conventional or trunking), associates with one or up to five IDs according to the following types of calls:

- Private Call
- Selective Call
- Call Alert

Each entry within Contacts contains the following information:

- Call Alias (Name)
- Call ID (Number)
- Call Type (Icon)
- WACN ID (ASTRO 25 Trunking IDs only)
- System ID

![](_page_59_Picture_14.jpeg)

**NOTICE:** Your radio must be preprogrammed to allow you to add, edit, or delete the contact entries.

![](_page_59_Picture_16.jpeg)

**NOTICE:** Your radio is preprogrammed with a few contacts per Call Lists. Check with your dealer or system administrator for more information.

**18.1**

## **Contacts Tab**

When you select a contact from the **Contacts** list, you can view the available call types and the associated call IDs in the **Contact Details** tab.

You can view the assigned IDs for a call type by tapping the drop-down list of an ID.

The Floating Action Button (FAB) allows you to add a **New Contact** or access the **Dialer** feature.

## **18.2 Call List Tab**

Your radio supports a maximum of 50 Call Lists. Each list can store up to 100 IDs.

The Floating Action Button (FAB) **Fig.** on the **Call List** screen allows you to:

- **Edit Current Call List**
- Access the **Dialer** feature
- **See Radio List**

## **18.3 Dialer**

This feature allows you to dial a number to make calls. The **Recents** screen shows the 50 most recent calls on your radio with local date and time timestamp.

Dialer can be accessed either from the **FAB** or the **Menu Feature Launcher** screen.

![](_page_60_Picture_164.jpeg)

## **18.4 Searching Contacts**

### **Procedure:**

- **1** From the **Home** screen, tap **Contacts**.
- **2** Tap **Search**, then enter the name of the contact.

## **18.5 Creating New Contacts**

- **1** From the **Home** screen, tap **CONTING CONTACTS**.
- **2** Tap → **New Contact**.
- **3** Enter the name of the contact, then tap **More Numbers**.
- **4** Select the contact type.
- **5** Enter the contact information, then tap **V** Done
- **6** Perform one of the following actions:
	- To add more numbers, repeat steps step 3 through step 5.

• To exit contact creation, tap **Done**.

## **18.6 Viewing Contact Details**

#### **Procedure:**

- **1** From the **Home** screen, tap **Contacts**.
- 
- **2** Tap the required contact, then tap **Down** to view the secondary information of the contact.

### **18.7**

## **Managing Contacts**

- **1** From the **Home** screen, tap **Contacts**.
- **2**
- 
- Tap the required contact, then tap **More** to perform one of the following actions:

![](_page_61_Picture_204.jpeg)

## **18.8 Making Calls from the Contacts Screen**

#### **Procedure:**

- **1** From the **Home** screen, tap **Contacts**.
- **2** Select the required contact.
- **3** To initiate the call, press the **PTT** button.
- **4** To end the call, tap **End**.

## **18.9 Changing Call Types in Contacts**

- **1** From the **Home** screen, tap **Contacts**.
- **2** Scroll the contact list to the contact that you want to modify.
- **3** Tap and hold the call icon.
- **4** From the drop down list, select the new call type.

## **Instant Recall**

This feature allows you to playback the recent received calls and save them in your radio. Check with your system administrator for the duration of the recorded calls that your radio supports. All saved calls are removed upon radio power cycle.

## **19.1 Playing Received Calls**

#### **Procedure:**

- **1** From the **Home** screen, tap **More**.
- **2** Tap **C** Recents and perform one of the following actions:
	- To play a recent call audio, tap **All conv.** and tap the call that you want to play. The radio autoplays the audio that you have selected up to the newest received audio.
	- To play a saved call audio, tap **4** Saved conv. and tap the call that you want to play. The radio autoplays the audio that you have selected up to the newestsaved audio.

## **19.2 Saving Received Calls**

- **1** From the **Home** screen, tap **More**.
- **2** Tap  $\bigoplus$  Recents  $\rightarrow$  **Recents**  $\rightarrow$  **Recents**
- **3** Tap **Context Menu** → **Save all**.

## **Messages**

This feature allows you to quickly send and receive messages directly from your radios. The maximum length of a text message is 200 characters. Local date and time is timestamped on the messages.

![](_page_64_Picture_4.jpeg)

**NOTICE:** This feature must be preprogrammed by a qualified radio technician. Check with your dealer or system administrator for more information.

### **20.1 Composing and Sending Text Messages**

#### **Procedure:**

- **1** From the **Home** screen, tap **New Message**.
- **2** Perform one of the following actions:

![](_page_64_Picture_177.jpeg)

**3** Use the keyboard to compose your message.

You can also tap **Quick Message** to reply using one of the canned messages.

- **4** To send the message, tap **Send**.
- **5** If a message delivery fails, tap to retry.

## **20.2 Viewing Messages**

- **1** From the **Home** screen, tap **All Messages**.
- **2** To view message history, tap any selected conversation and view the message history in the conversation view.
- **3** To search message history, type either contact name or keyword at **Search History** and the searched results will appear.

## **20.3 Deleting Selected Messages**

#### **Procedure:**

- **1** From the **Home** screen, tap **All Messages**.
- **2** Perform one of the following actions:

![](_page_65_Picture_123.jpeg)

 $3$  Tap  $\overline{\mathbf{w}}$  Delete.

## **20.4 Deleting All Messages**

- **1** From the **Home** screen, tap **All Messages**.
- **2** Tap **More** → **Delete All**.
- **3** Tap **Delete** to delete all messages.

# **SmartMessaging**

SmartMessaging allows you to send or receive messages over a broadband connection. This feature also includes advanced messaging capabilities such as multimedia attachments.

You are required to log in to CommandCentral to use this feature. See [Logging In to CommandCentral](#page-24-0) [\(Subsequent Login\) on page 25](#page-24-0).

![](_page_66_Picture_5.jpeg)

**NOTICE:** This feature is a selling feature.

## **21.1 Composing and Sending a New Text Message**

#### **Procedure:**

- 
- **1** From the **Home** screen, tap **H** New Message.
- **2** Perform one of the following actions:

![](_page_66_Picture_183.jpeg)

- **3** Use the keyboard to enter your message.
- **4** Send your message by tapping  $\overline{P}$
- **5** If the message delivery fails, tap **AL** to retry.

### **21.2**

## **Sending a Quick Text Message**

- **1** From the **Home** screen, tap **New Message**.
- **2** Perform one of the following actions:

![](_page_66_Picture_184.jpeg)

![](_page_67_Picture_169.jpeg)

- **3** Tap **Double Down Arrows** in the text entry box.
- **4** Tap one of the canned messages.
- **5** To send the message, tap

## **21.3 Adding a New Quick Text Message**

### **Procedure:**

![](_page_67_Figure_7.jpeg)

**2** Use the keyboard to enter your message.

**3** Tap **Check** to save your message.

## **21.4 Editing a Quick Text Message**

### **Procedure:**

- **1** From the text input screen, tap **Double Down Arrows** → **Edit**.
- **2** Tap the message that is going to be edited.
- **3** Use the keyboard to enter your message.
- **4** Tap **Check** to save the new message.

## **21.5 Deleting a Quick Text Message**

- **1** From the text input screen, tap **Double Down Arrows** → **Edit**.
- **2** Tap **X** Delete next to the message that is going to be deleted.
- **3** Tap **Yes** to confirm the action.

## **21.6 Viewing Multimedia Attachment**

![](_page_68_Picture_2.jpeg)

**NOTICE:** This feature is applicable for SmartMessaging only.

#### **Procedure:**

- **1** From the **Home** screen, tap **All Messages.**
- **2** Select the desired conversation and perform one of the following actions:
	- If you want to view an image attachment, tap the image.
	- If you want to view a video attachment, tap the video and tap **Play**.
	- If you want to listen to a audio attachment, tap **Play**.

## **21.7 Forwarding a Multimedia Attachment**

**NOTICE:** This feature is applicable for SmartMessaging only.

#### **Procedure:**

- **1** From the **Home** screen, tap **All Messages**.
- **2** Open an attachment from the selected message.
- **3** Tap **Forward Multimedia**.
- **4** Choose any individual or group contact that you want to forward the attachment to.

### **21.8 Sending a Group Message**

**NOTICE:** This feature is applicable for SmartMessaging only.

- **1** From the **Home** screen, tap **New Message**.
- **2** Tap **Groups** and select the group from the **Group List**.
- **3** Use the keyboard to enter your message.
- **4** Send the message by tapping .

## **21.9 Viewing Message History**

#### **Procedure:**

- **1** From the **Home** screen, tap **All Messages**.
- **2** Tap the selected conversation.
- **3** View message history in the conversation view.

## **21.10 Searching Message History**

- **1** From the **Home** screen, tap **All Messages**.
- **2** Type either contact name or keyword at **Search History** and the searched results will appear.

# **Voice Announcement**

This feature enables the radio to audibly indicate the current feature mode, zone, or channel assigned to the user.

The available voice announcement priority options are:

#### **High**

Voice announcement is enabled even when the radio is receiving calls.

#### **Low**

Voice announcement is disabled when the radio is receiving calls.

## **Radio Inhibit**

This feature allows the system administrator to put a radio into a non-functional state when the radio is missing or in an unknown hand. The radio stays in this state regardless of its power changes.

![](_page_71_Picture_4.jpeg)

#### **NOTICE:**

If the radio has Inter-system roaming capability, the system administrator is able to put the radio into a non-functional state when the missing radio roams to another system.

The radio can only be uninhibited by receiving an uninhibited command from the system administrator.
# **Conventional Squelch Operation**

This feature filters out unwanted calls with low signal strength or channels that have a higher than normal background noise.

#### **Analog Options**

Tone Private Line, Digital Private-Line, and carrier squelch is available (preprogrammed) per channel.

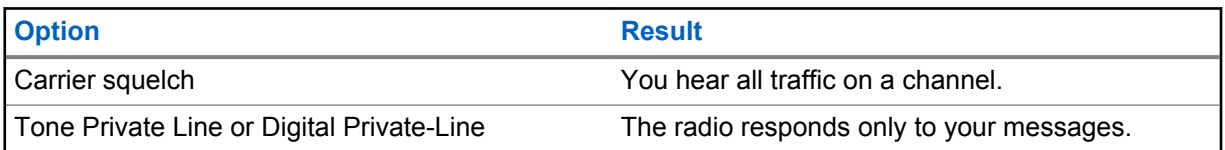

#### **Digital Options**

One or more of the following options may be preprogrammed in your radio. Contact your system administrator for more information.

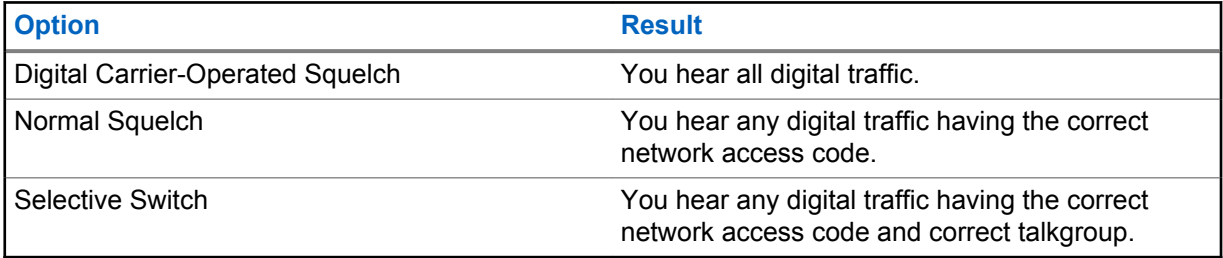

# **Using the PL Defeat Feature**

This feature allows you to override any coded squelch that preprogrammed to a channel. The radio also unmutes to any digital activity on a digital channel. When this feature is active, the Carrier Squelch status indicator is displayed.

#### **Procedure:**

Place the preprogrammed **PL Defeat** switch in the PL Defeat position.

One of the following occurs:

- The radio plays the active transmission on the channel.
- If no activity is present, the radio is muted

# **Digital PTT ID Support**

This feature allows you to see the radio ID (number) of the radio from whom you are currently receiving a transmission. The receiving radio and the dispatcher can view the ID, which consists of up to a maximum of eight characters.

The ID number of your radio is also automatically sent every time you press the **PTT** button. This feature is preprogrammed per channel. For digital voice transmissions, the ID of your radio is sent continuously during the voice message.

# **Smart PTT (Conventional Only)**

Smart PTT is a per-personality, programmable feature used to keep radio users from talking over other radio conversations. When Smart PTT is enabled in your radio, you cannot transmit on an active channel.

The following table shows the variations of Smart PTT.

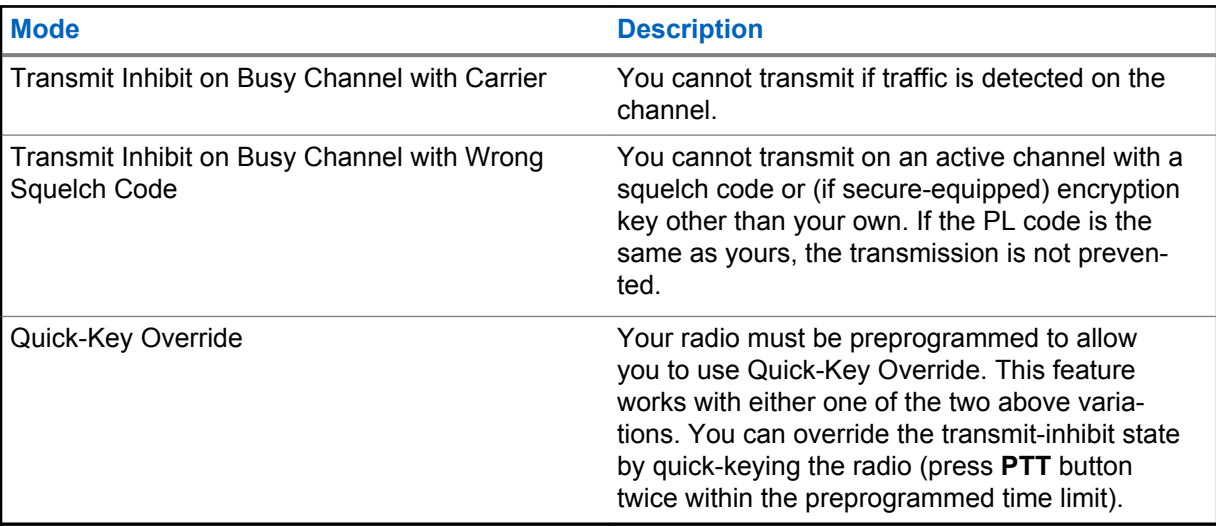

# **Toggling between Repeater and Direct Operation**

Repeater operation increases radio coverage area by connecting with other radios through a repeater. Direct or "talkaround" operation bypasses the repeater and connects directly to another radio. You can select either one of these operations on your radio.

#### **Procedure:**

- **1** From the **Home** screen, tap **Radio Quick Settings**.
- **2** To toggle between repeater and direct operation, tap  $\begin{bmatrix} \rightarrow \\ \rightarrow \end{bmatrix}$  Direct.

# **Trunking System Controls**

This chapters explain the trunking system control features in your radio.

#### **29.1**

## **Operating in Failsoft System**

The failsoft system ensures continuous radio communication during a trunked system failure. When the radio goes into failsoft operation, it automatically switches to a failsoft channel which allows your radio to transmit and receive in conventional operation on a predetermined frequency.

When in failsoft operation, the radio emits a medium-pitched tone and the display shows Failsoft. When the trunking system returns to normal operation, your radio automatically leaves failsoft operation and returns to trunked operation.

#### **Procedure:**

If you want to communicate with other talkgroups during failsoft operation, rotate the **Channel Selector** to a different repeater frequency and press **PTT** to talk.

### **29.2 Imbalanced Coverage**

Imbalanced coverage occurs when the radio is able to receive the control channel but is unable to transmit back to the system. The radio generates a periodic tone and displays  $No\ \text{Comms.}$ 

#### **29.3 Out-of-Range Radio**

When your radio goes out of the range of the system, it can no longer lock onto a control channel.

You hear a low-pitched tone and/or the display shows the currently selected zone/channel combination and Out of range notification. Your radio remains in this out-of-range condition until it locks onto a control channel or failsoft channel, or if it is turned off.

#### **29.4 Site Trunking Feature**

If the Zone Controller loses communication with any site, that site reverts to site trunking. When this occurs, you can communicate only with the radios within your trunking site.

The display shows the currently selected zone/channel and the Site Trunking message.

# **Dynamic Regrouping (Trunking Only)**

This feature allows the dispatcher to temporarily reassign selected radios to a particular channel to communicate with each other.

When your radio is dynamically regrouped, it receives a dynamic regrouping command and automatically switches to the dynamically regrouped channel. You hear a tone and the display shows the name of the dynamically regrouped channel.

When the dispatcher cancels dynamic regrouping, the radio automatically returns to the previous zone and channel.

If you access a zone or channel that has been reserved as a dynamically regrouped mode for other users, you hear an invalid tone.

#### **30.1**

## **Classification of Regrouped Radios**

The dispatcher can classify regrouped radios into Select Enabled or Select Disabled categories.

#### **Select Enabled**

Select-enabled radios are free to change to any available channel, including the dynamicregrouping channel, once you have selected the dynamic-regrouping position.

#### **Select Disabled**

Select-disabled radios cannot change channels while dynamically regrouped. The radio is forced to remain on the dynamic-regrouping channel.

The Scan and Private Call features are unavailable when your radio is Select Disabled.

#### **30.2 Requesting a Reprogram**

#### **Procedure:**

- **1** From the **Home** screen, tap **More**.
- **2** To request a new dynamic regrouping assignment, tap **Reprogram**.

## **Accessories**

Not all accessories are FCC certified to operate with all radio models and/or bandsplits. Refer to the radio price pages for a list of FCC certified accessories or contact your sales representative for accessory compatibility.

Visit <http://www.motorolasolutions.com> to know more about the accessories supported by this radio.

# **Legal and Compliance Statements**

## **Disclaimer**

The information in this document is carefully examined, and is believed to be entirely reliable. However, no responsibility is assumed for inaccuracies.

Furthermore, Motorola Solutions reserves the right to change any products to improve readability, function, or design. Motorola Solutions does not assume any liability arising out of the applications or use of any product or circuit described herein; nor does it cover any license under its patent rights, nor the rights of others.

## **Copyrights**

The Motorola Solutions products described in this document may include copyrighted Motorola Solutions computer programs. Laws in the United States and other countries preserve for Motorola Solutions certain exclusive rights for copyrighted computer programs. Accordingly, any copyrighted Motorola Solutions computer programs contained in the Motorola Solutions products described in this document may not be copied or reproduced in any manner without the express written permission of Motorola Solutions.

© 2020 Motorola Solutions, Inc. All Rights Reserved

No part of this document may be reproduced, transmitted, stored in a retrieval system, or translated into any language or computer language, in any form or by any means, without the prior written permission of Motorola Solutions, Inc.

Furthermore, the purchase of Motorola Solutions products shall not be deemed to grant either directly or by implication, estoppel or otherwise, any license under the copyrights, patents or patent applications of Motorola Solutions, except for the normal non-exclusive, royalty-free license to use that arises by operation of law in the sale of a product.

## **Disclaimer**

Please note that certain features, facilities, and capabilities described in this document may not be applicable to or licensed for use on a specific system, or may be dependent upon the characteristics of a specific mobile subscriber unit or configuration of certain parameters. Please refer to your Motorola Solutions contact for further information.

## **Trademarks**

MOTOROLA, MOTO, MOTOROLA SOLUTIONS, and the Stylized M Logo are trademarks or registered trademarks of Motorola Trademark Holdings, LLC and are used under license. All other trademarks are the property of their respective owners.

## **Open Source Content**

This product contains Open Source software used under license. Refer to the product installation media for full Open Source Legal Notices and Attribution content.

#### **European Union (EU) Waste of Electrical and Electronic Equipment (WEEE) directive**

The European Union's WEEE directive requires that products sold into EU countries must have the crossed out trash bin label on the product (or the package in some cases).

As defined by the WEEE directive, this cross-out trash bin label means that customers and end-users in EU countries should not dispose of electronic and electrical equipment or accessories in household waste.

Customers or end-users in EU countries should contact their local equipment supplier representative or service centre for information about the waste collection system in their country.

## **Declaration of Conformity**

This declaration is applicable to your radio only if your radio is labeled with the following FCC logo.

Per FCC CFR 47 Part 2 Section 2.1077(a)

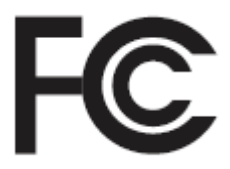

**Responsible Party**

Name: Motorola Solutions, Inc.

Address: 2000 Progress Pkwy, Schaumburg, IL 60196-1078, U.S.A.

Phone Number: 1-800-927-2744

Hereby declares that **APX NEXT and APX NEXT XE** conforms to FCC Part 15, subpart B, section 15.107(a), 15.107(d), and section 15.109(a)

#### **Class B Digital Device**

As a personal computer peripheral, this device complies with Part 15 of the FCC Rules. Operation is subject to the following two conditions:

- **1** This device may not cause harmful interference, and
- **2** This device must accept any interference received, including interference that may cause undesired operation.

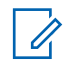

#### **NOTICE:**

This equipment has been tested and found to comply with the limits for a Class B digital device, pursuant to part 15 of the FCC Rules. These limits are designed to provide reasonable protection against harmful interference in a residential installation. This equipment generates, uses, and can radiate radio frequency energy and, if not installed and used in accordance with the instructions, may cause harmful interference to radio communications. However, there is no guarantee that interference will not occur in a particular installation.

If this equipment does cause harmful interference to radio or television reception, which can be determined by turning the equipment off and on, the user is encouraged to try to correct the interference by one or more of the following measures:

- Reorient or relocate the receiving antenna.
- Increase the separation between the equipment and receiver.
- Connect the equipment into an outlet on a circuit different from that to which the receiver is connected.
- Consult the dealer or an experienced radio or TV technician for help.

## **Important Safety Information**

#### **RF Energy Exposure and Product Safety Guide for Portable Two-Way Radios**

#### **CAUTION:**

#### **This radio is restricted to Occupational use only.**

Before using the radio, read the RF Energy Exposure and Product Safety Guide for Portable Two-Way Radios which contains important operating instructions for safe usage and RF energy awareness and control for Compliance with applicable standards and Regulations.

For a list of Motorola Solutions-approved antennas, batteries, and other accessories, visit the following website:

#### <http://www.motorolasolutions.com>

*Under Industry Canada regulations, this radio transmitter may only operate using an antenna of a type and maximum (or lesser) gain approved for the transmitter by Industry Canada. To reduce potential radio interference to other users, the antenna type and its gain should be so chosen that the equivalent isotropically radiated power (e.i.r.p.) is not more than that necessary for successful communication.*

*This radio transmitter is approved by Industry Canada to operate with a Motorola Solutions-approved antenna with the maximum permissible gain and required antenna impedance for each antenna type indicated. Antenna types not included in this list, having a gain greater than the maximum gain indicated for that type, are strictly prohibited for use with this device.*

## **Notice to Users (FCC)**

This device complies with Part 15 of the FCC rules per the following conditions:

- This device may not cause harmful interference.
- The device must accept any interference received, including interference that may cause undesired operation.
- Changes or modifications made to this device, not expressly approved by Motorola Solutions, could void the authority of the user to operate this equipment.

## **FCC Licensing Information**

This device complies with Parts 90 and 15 of the Federal Communications Commission (FCC) Rules.

Operation is subject to the condition that this device does not cause harmful interference. The radio operates on radio frequencies that are regulated by the Federal Communications Commission (FCC). To transmit on these frequencies, you are required to have a license issued by the FCC. Application is made available on FCC Form 601 and Schedules D, H, and Remittance Form 159.

To obtain these FCC forms, request document 000601 which includes all forms and instructions. If you wish to have the document faxed, mailed or have questions, use the following contact information.

#### **Fax**

Contact the Fax-On-Demand system at 1-202-418-0177

#### **Mail**

Call the FCC forms hotline at 1-800-418-FORM or 1-800-418-3676

#### **Contact**

For questions regarding FCC license, contact 1-888-CALL-FCC, 1-888-225-5322, or [http://](http://www.fcc.gov) [www.fcc.gov](http://www.fcc.gov).

Before filling out your application, you must decide which frequency you can operate on. For questions on determining the radio frequency, call Motorola Solutions Product Services at: 1-800-448- 6686. Changes or modifications not expressly approved by Motorola Solutions may void the user authority granted by the FCC to operate this radio and should not be made. To comply with FCC requirements,

transmitter adjustments should be made only by or under the supervision of a person certified as technically qualified to perform transmitter maintenance and repairs in the private land mobile and fixed services as certified by an organization representative of the user of those services.

Replacement of any transmitter component such as crystal, semiconductor, and others not authorized by the FCC equipment authorization for this radio could violate FCC rules.

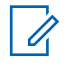

**NOTICE:** Use of this radio outside the country where it was intended to be distributed is subject to government regulations and may be prohibited.

## **Applying for Canadian License**

The operation of your Motorola Solutions radio is subject to the Radiocommunications Act and must comply with rules and regulations of the Federal Government's department of Industry Canada. Industry Canada requires that all operators using Private Land Mobile frequencies obtain a radio license before operating their equipment.

**Prerequisites:** Obtain the latest Canadian License Application form at [http://www.ic.gc.ca/ic\\_wp](http://www.ic.gc.ca/ic_wp-pa.htm)[pa.htm](http://www.ic.gc.ca/ic_wp-pa.htm).

#### **Procedure:**

**1** Fill in the items as per the instructions. Be sure to print legibly.

If you need additional space for any item, use the reverse side of the application.

- **2** Make a copy of your files.
- **3** Prepare a cheque or money order payable to the "Receiver General for Canada", for an amount for each radio purchased.

The license is renewed on April 1st each year, and issued for a period of 12 months.

**4** Mail your completed application along with your cheque or money order to the closest Industry Canada District office.

## **Maritime Radio Use in the VHF Frequency Range**

## **Special Channel Assignments**

## **Emergency Channel**

If you are in imminent and grave danger at sea and require emergency assistance, use VHF Channel 16 to send a distress call to nearby vessels and the United States Coast Guard. Transmit the following information, in this order:

- **1** "MAYDAY, MAYDAY, MAYDAY."
- 2 "THIS IS \_\_\_\_\_\_\_\_\_\_\_\_\_\_\_\_\_\_\_\_\_, CALL SIGN \_\_\_\_\_\_\_\_\_\_." State the name of the vessel in distress 3 times, followed by the call sign or other identification of the vessel, stated 3 times.
- **3** Repeat "MAYDAY" and the name of the vessel.
- **4** "WE ARE LOCATED AT \_\_\_\_\_\_\_\_\_\_\_\_\_\_\_\_\_\_\_\_\_\_\_." State the position of the vessel in distress, using any information that will help responders to locate you, e.g.:
	- latitude and longitude
	- bearing (state whether you are using true or magnetic north)
	- distance to a well-known landmark
	- vessel course, speed or destination
- **5** State the nature of the distress.
- **6** Specify what kind of assistance you need.
- **7** State the number of persons on board and the number needing medical attention, if any.
- **8** Mention any other information that would be helpful to responders, such as type of vessel, vessel length and/or tonnage, hull color, etc.
- **9** "OVER."
- **10** Wait for a response.
- **11** If you do not receive an immediate response, remain by the radio and repeat the transmission at intervals until you receive a response. Be prepared to follow any instructions given to you.

## **Non-Commercial Call Channel**

For non-commercial transmissions, such as fishing reports, rendezvous arrangements, repair scheduling, or berthing information, use **VHF Channel 9**.

## **Operating Frequency Requirements**

A radio designated for shipboard use must comply with Federal Communications Commission Rule Part 80 as follows:

- on ships subject to Part II of Title III of the Communications Act, the radio must be capable of operating on the 156.800 MHz frequency.
- on ships subject to the Safety Convention, the radio must be capable of operating:
	- in the simplex mode on the ship station transmitting frequencies specified in the 156.025– 157.425 MHz frequency band, and

- in the semiduplex mode on the two frequency channels specified in the table below.

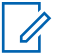

### **NOTICE:**

Simplex channels 3, 21, 23, 61, 64, 81, 82, and 83 cannot be lawfully used by the general public in US waters.

Additional information about operating requirements in the Maritime Services can be obtained from the full text of FCC Rule Part 80 and from the US Coast Guard.

#### Table 10: VHF Marine Channel List

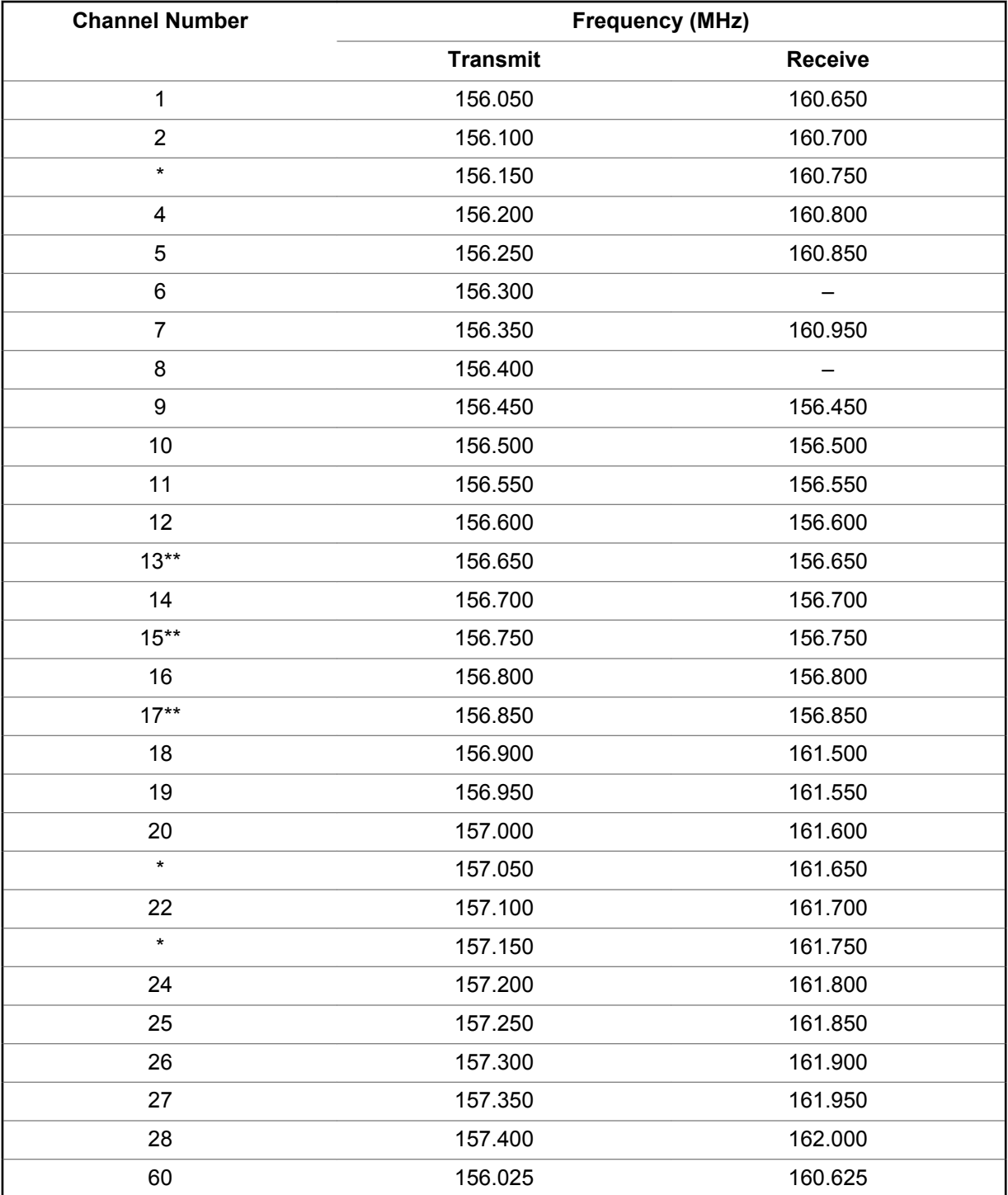

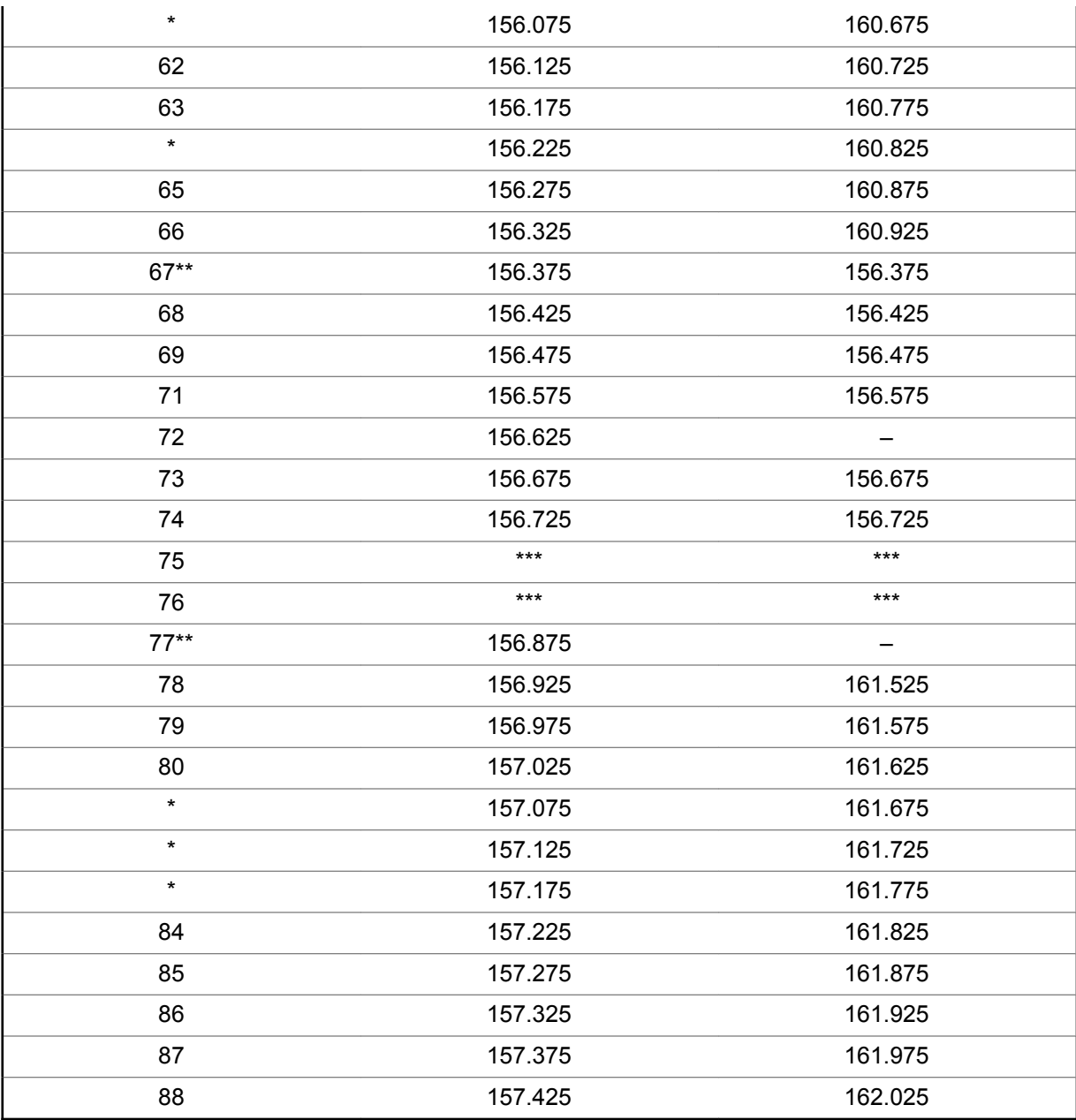

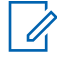

#### **NOTICE:**

\* *Simplex channels 3, 21, 23, 61, 64, 81, 82, and 83 cannot be lawfully used by the general public in US waters.*

\*\* *Low power (1 W) only.*

\*\*\* *Guard band.*

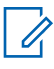

**NOTICE:** A – in the Receive column indicates that the channel is transmit only.

## **Declaration of Compliance for the Use of Distress and Safety Frequencies**

The radio equipment does not employ a modulation other than the internationally adopted modulation for maritime use when it operates on the distress and safety frequencies specified in RSS-182 Section 7.3.

## **Technical Parameters for Interfacing External Data Sources**

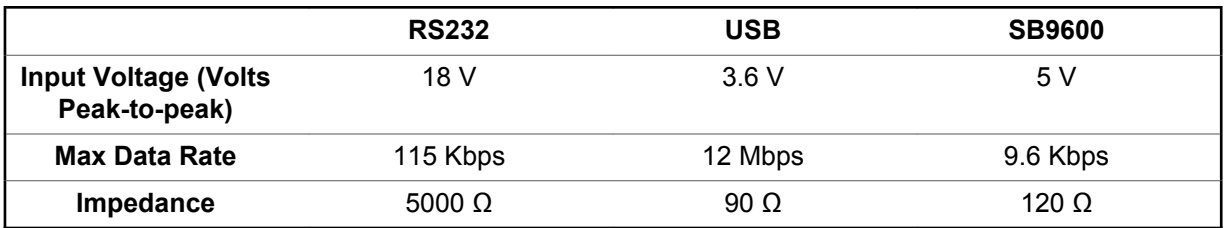

# **Limited Warranty**

## **MOTOROLA SOLUTIONS COMMUNICATION PRODUCTS**

## **I. WHAT THIS WARRANTY COVERS AND FOR HOW LONG:**

MOTOROLA SOLUTIONS, INC. ("MOTOROLA") warrants the MOTOROLA SOLUTIONS manufactured Communication Products listed below ("Product") against defects in material and workmanship under normal use and service for a period of time from the date of purchase as scheduled below:

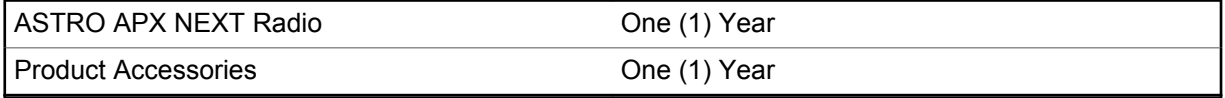

For LACR region:

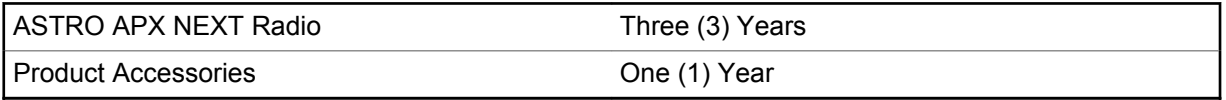

MOTOROLA SOLUTIONS, at its option, will at no charge either repair the Product (with new or reconditioned parts), replace it (with a new or reconditioned Product), or refund the purchase price of the Product during the warranty period provided it is returned in accordance with the terms of this warranty. Replaced parts or boards are warranted for the balance of the original applicable warranty period. All replaced parts of Product shall become the property of MOTOROLA SOLUTIONS.

This express limited warranty is extended by MOTOROLA SOLUTIONS to the original end user purchaser only and is not assignable or transferable to any other party. This is the complete warranty for the Product manufactured by MOTOROLA SOLUTIONS. MOTOROLA SOLUTIONS assumes no obligations or liability for additions or modifications to this warranty unless made in writing and signed by an officer of MOTOROLA SOLUTIONS.

Unless made in a separate agreement between MOTOROLA SOLUTIONS and the original end user purchaser, MOTOROLA SOLUTIONS does not warrant the installation, maintenance or service of the Product.

MOTOROLA SOLUTIONS cannot be responsible in any way for any ancillary equipment not furnished by MOTOROLA SOLUTIONS which is attached to or used in connection with the Product, or for operation of the Product with any ancillary equipment, and all such equipment is expressly excluded from this warranty. Because each system which may use the Product is unique, MOTOROLA SOLUTIONS disclaims liability for range, coverage, or operation of the system as a whole under this warranty.

MOTOROLA SOLUTIONS offers the following optional extended service contracts.

#### **DEVICE MANAGED SERVICES (DMS) ACCIDENTAL DAMAGE**

Provides for extended hardware repair coverage INCLUDING CHEMICAL, LIQUID, FIRE, AND OTHER PHYSICAL DAMAGE. Accidental damage coverage is available in conjunction with MOTOROLA SOLUTIONS'S standard Commercial Warranty and starts from the FIRST DAY the radio is put into use. Service performed under this plan consists of repair or replacement of the covered equipment as set forth in the terms and conditions. Repairs will be made only at the designated MOTOROLA SOLUTIONS repair depot. Local services are not included. MOTOROLA SOLUTIONS will pay the inbound shipping charges only with use of the MOTOROLA SOLUTIONS designated

delivery service. MOTOROLA SOLUTIONS will pay for outbound shipping via MOTOROLA SOLUTIONS'S normal shipping methods.

#### **DEVICE MANAGED SERVICES (DMS) STANDARD HARDWARE**

Provides extended hardware normal wear and tear repair coverage beginning AFTER MOTOROLA SOLUTIONS'S standard Commercial Warranty period expires. Service performed under this plan consists of repair of the covered equipment as set forth in the terms and conditions. Repairs will be made only at the designated MOTOROLA SOLUTIONS repair depot. Local services are not included. MOTOROLA SOLUTIONS will pay for outbound shipping via MOTOROLA SOLUTIONS'S normal shipping methods.

## **II. GENERAL PROVISIONS:**

This warranty sets forth the full extent of MOTOROLA SOLUTIONS'S responsibilities regarding the Product. Repair, replacement or refund of the purchase price, at MOTOROLA SOLUTIONS's option, is the exclusive remedy. THIS WARRANTY IS GIVEN IN LIEU OF ALL OTHER EXPRESS WARRANTIES. IMPLIED WARRANTIES, INCLUDING WITHOUT LIMITATION, IMPLIED WARRANTIES OF MERCHANTABILITY AND FITNESS FOR A PARTICULAR PURPOSE, ARE LIMITED TO THE DURATION OF THIS LIMITED WARRANTY. IN NO EVENT SHALL MOTOROLA SOLUTIONS BE LIABLE FOR DAMAGES IN EXCESS OF THE PURCHASE PRICE OF THE PRODUCT, FOR ANY LOSS OF USE, LOSS OF TIME, INCONVENIENCE, COMMERCIAL LOSS, LOST PROFITS OR SAVINGS OR OTHER INCIDENTAL, SPECIAL OR CONSEQUENTIAL DAMAGES ARISING OUT OF THE USE OR INABILITY TO USE SUCH PRODUCT, TO THE FULL EXTENT SUCH MAY BE DISCLAIMED BY LAW.

## **III. STATE LAW RIGHTS:**

SOME STATES DO NOT ALLOW THE EXCLUSION OR LIMITATION OF INCIDENTAL OR CONSEQUENTIAL DAMAGES OR LIMITATION ON HOW LONG AN IMPLIED WARRANTY LASTS, SO THE ABOVE LIMITATION OR EXCLUSIONS MAY NOT APPLY.

This warranty gives specific legal rights, and there may be other rights which may vary from state to state.

## **IV. HOW TO GET WARRANTY SERVICE:**

You must provide proof of purchase (bearing the date of purchase and Product item serial number) in order to receive warranty service and, also, deliver or send the Product item, transportation and insurance prepaid, to an authorized warranty service location. Warranty service will be provided by MOTOROLA SOLUTIONS through one of its authorized warranty service locations. If you first contact the company which sold you the Product (e.g., dealer or communication service provider), it can facilitate your obtaining warranty service. You can also call MOTOROLA SOLUTIONS at 1-800-927-2744 US/Canada.

## **V. WHAT THIS WARRANTY DOES NOT COVER:**

- **1** Defects or damage resulting from use of the Product in other than its normal and customary manner.
- **2** Defects or damage from misuse, accident, water, or neglect.
- **3** Defects or damage from improper testing, operation, maintenance, installation, alteration, modification, or adjustment.
- **4** Breakage or damage to antennas unless caused directly by defects in material workmanship.
- **5** A Product subjected to unauthorized Product modifications, disassembles or repairs (including, without limitation, the addition to the Product of non-MOTOROLA SOLUTIONS supplied equipment)

which adversely affect performance of the Product or interfere with MOTOROLA SOLUTIONS's normal warranty inspection and testing of the Product to verify any warranty claim.

- **6** Product which has had the serial number removed or made illegible.
- **7** Rechargeable batteries if:
	- any of the seals on the battery enclosure of cells are broken or show evidence of tampering.
	- the damage or defect is caused by charging or using the battery in equipment or service other than the Product for which it is specified.
- **8** Freight costs to the repair depot.
- **9** A Product which, due to illegal or unauthorized alteration of the software/firmware in the Product, does not function in accordance with MOTOROLA SOLUTIONS's published specifications or the FCC certification labeling in effect for the Product at the time the Product was initially distributed from MOTOROLA SOLUTIONS.
- **10** Scratches or other cosmetic damage to Product surfaces that does not affect the operation of the Product.
- **11** Normal and customary wear and tear.

## **VI. PATENT AND SOFTWARE PROVISIONS:**

MOTOROLA SOLUTIONS will defend, at its own expense, any suit brought against the end user purchaser to the extent that it is based on a claim that the Product or parts infringe a United States patent, and MOTOROLA SOLUTIONS will pay those costs and damages finally awarded against the end user purchaser in any such suit which are attributable to any such claim, but such defense and payments are conditioned on the following:

- **1** that MOTOROLA SOLUTIONS will be notified promptly in writing by such purchaser of any notice of such claim,
- **2** that MOTOROLA SOLUTIONS will have sole control of the defense of such suit and all negotiations for its settlement or compromise, and
- **3** should the Product or parts become, or in MOTOROLA SOLUTIONS's opinion be likely to become, the subject of a claim of infringement of a United States patent, that such purchaser will permit MOTOROLA SOLUTIONS, at its option and expense, either to procure for such purchaser the right to continue using the Product or parts or to replace or modify the same so that it becomes noninfringing or to grant such purchaser a credit for the Product or parts as depreciated and accept its return. The depreciation will be an equal amount per year over the lifetime of the Product or parts as established by MOTOROLA SOLUTIONS.

MOTOROLA SOLUTIONS will have no liability with respect to any claim of patent infringement which is based upon the combination of the Product or parts furnished hereunder with software, apparatus or devices not furnished by MOTOROLA SOLUTIONS, nor will MOTOROLA SOLUTIONS have any liability for the use of ancillary equipment or software not furnished by MOTOROLA SOLUTIONS which is attached to or used in connection with the Product. The foregoing states the entire liability of MOTOROLA SOLUTIONS with respect to infringement of patents by the Product or any parts thereof.

Laws in the United States and other countries preserve for MOTOROLA SOLUTIONS certain exclusive rights for copyrighted MOTOROLA SOLUTIONS software such as the exclusive rights to reproduce in copies and distribute copies of such MOTOROLA SOLUTIONS software. MOTOROLA SOLUTIONS software may be used in only the Product in which the software was originally embodied and such software in such Product may not be replaced, copied, distributed, modified in any way, or used to produce any derivative thereof. No other use including, without limitation, alteration, modification, reproduction, distribution, or reverse engineering of such MOTOROLA SOLUTIONS software or exercise of rights in such MOTOROLA SOLUTIONS software is permitted. No license is granted by implication, estoppel or otherwise under MOTOROLA SOLUTIONS patent rights or copyrights.

## **VII. GOVERNING LAW:**

This Warranty is governed by the laws of the State of Illinois, U.S.A.

## **VIII. For Australia Only**

This warranty is given by Motorola Solutions Australia Pty Limited (ABN 16 004 742 312) of Tally Ho Business Park, 10 Wesley Court. Burwood East, Victoria.

Our goods come with guarantees that cannot be excluded under the Australia Consumer Law. You are entitled to a replacement or refund for a major failure and compensation for any other reasonably foreseeable loss or damage. You are also entitled to have the goods repaired or replaced if the goods fail to be of acceptable quality and the failure does not amount to a major failure.

Motorola Solutions Australia's limited warranty above is in addition to any rights and remedies you may have under the Australian Consumer Law. If you have any queries, please call Motorola Solutions Australia at 1800 457 439. You may also visit our website: [http://www.motorolasolutions.com/XA-EN/](http://www.motorolasolutions.com/XP-EN/Pages/Contact_Us) [Pages/Contact\\_Us](http://www.motorolasolutions.com/XP-EN/Pages/Contact_Us) for the most updated warranty terms.